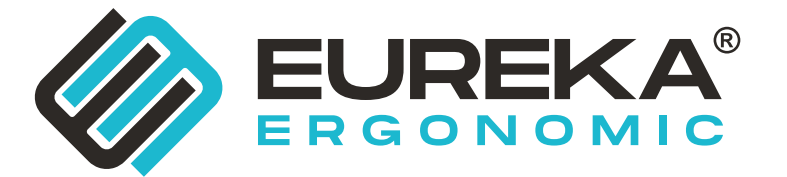

# **ASSEMBLY INSTRUCTIONS**

www.eurekaergonomic.com

## **L60 Two-Drawer Electric Standing Desk**

**Bureau debout électrique à deux tiroirs L60**

## **Escritorio de pie eléctrico de dos cajones L60**

## **L60**梯形双抽桌

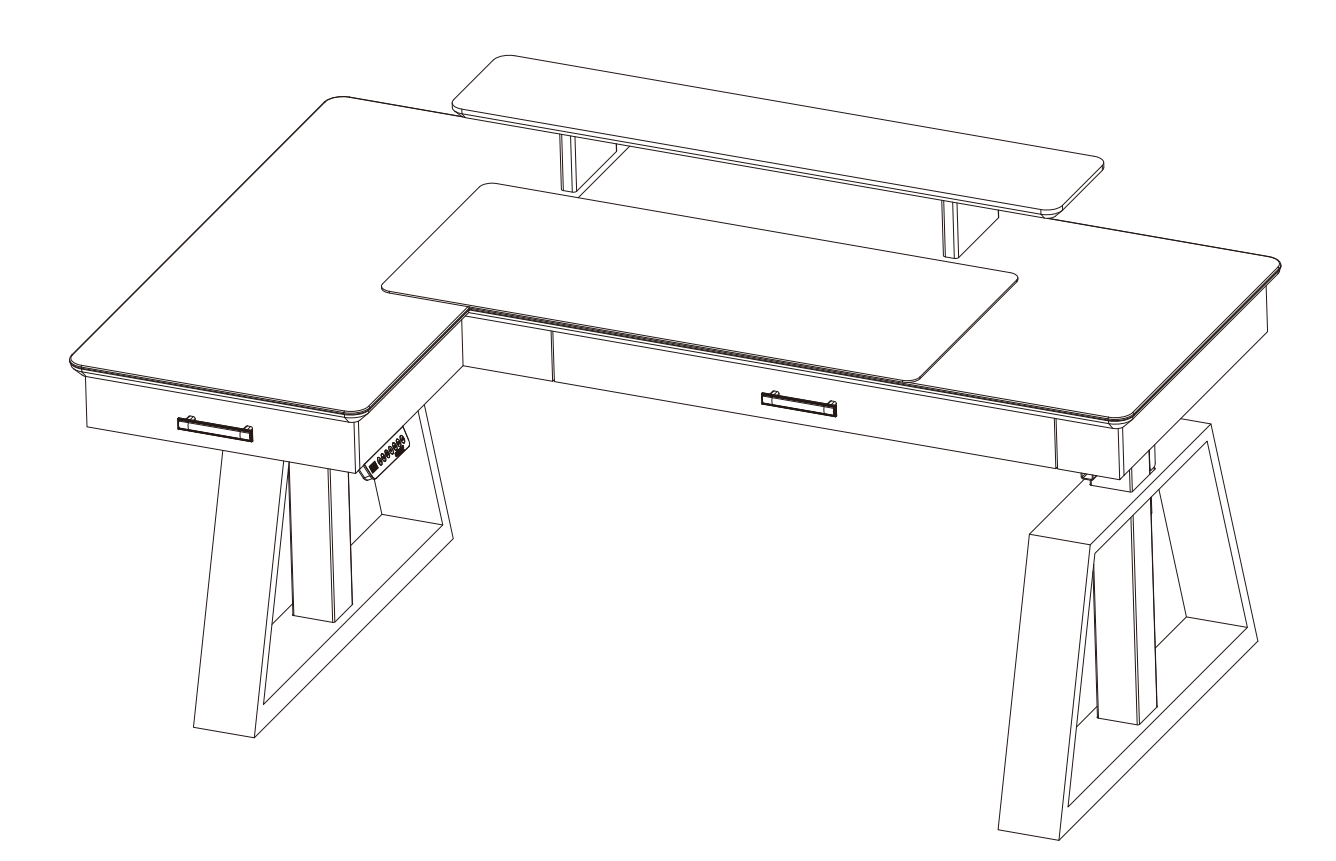

The image shown here is indicative only. If there is inconsistency between the image and the actual product, the actual product shall govern. L'image indiquée ici est indicative uniquement. S'il y a une incohérence entre l'image et le produit réel, le produit réel gouverne. La imagen que se muestra aquí es solo indicativa. Si hay inconsistencia entre la imagen y el producto real, el producto real regirá. 说明书图片仅供参考,具体请以实物为准。

If you need to return the goods, please keep all the packaging materials and return it in the original packaging. Si vous devez retourner la marchandise, veuillez conserver tous les matériaux d'emballage et le retourner dans l'emballage d'origine. Si necesita devolver los productos, conserve todos los materiales de embalaje y devuélvalos en el embalaje original. 如需退货请保留好所有包装材料,并按原包装包好退回。

## **PARTS / PIÈCES / PARTES /** 部件清单

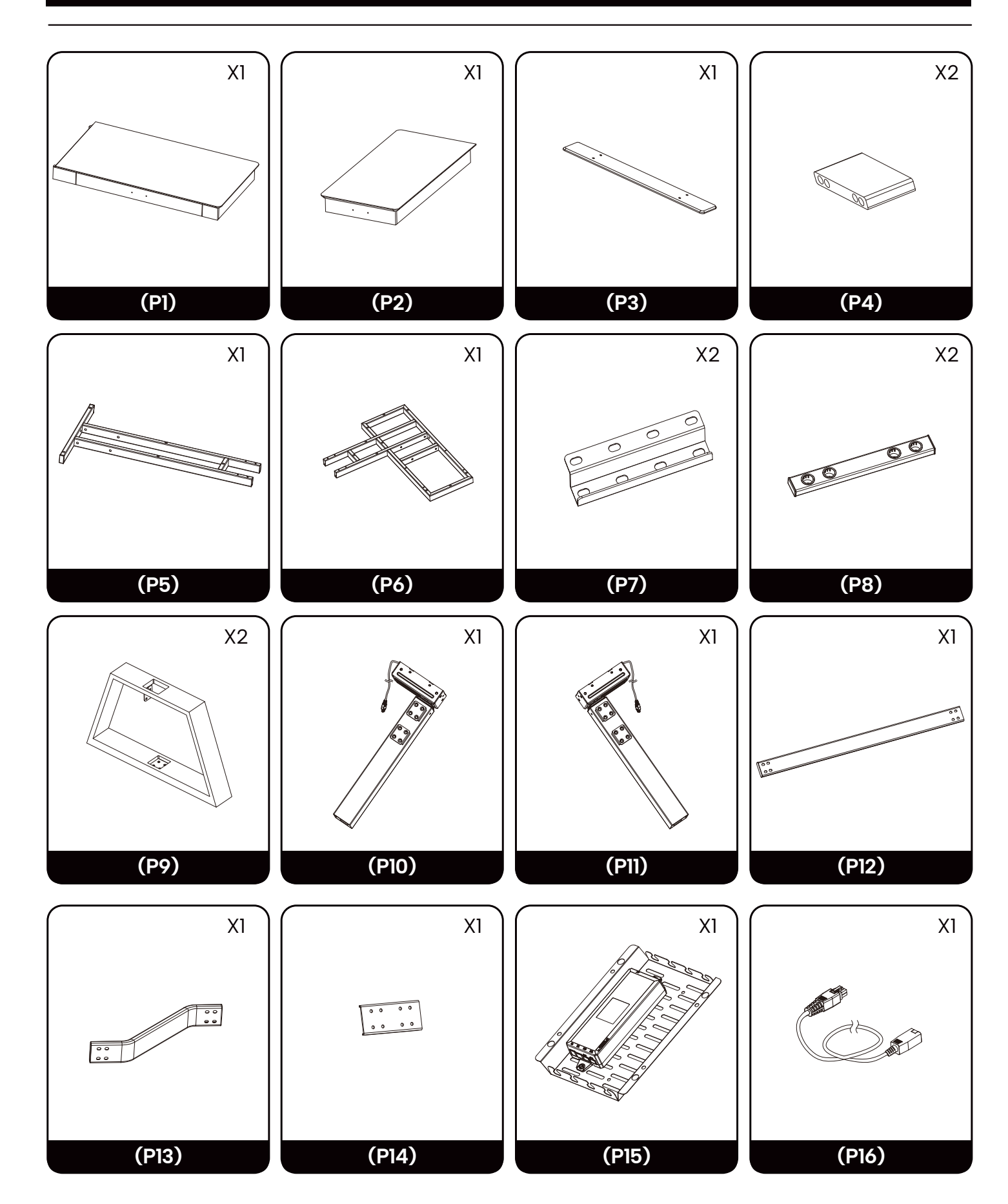

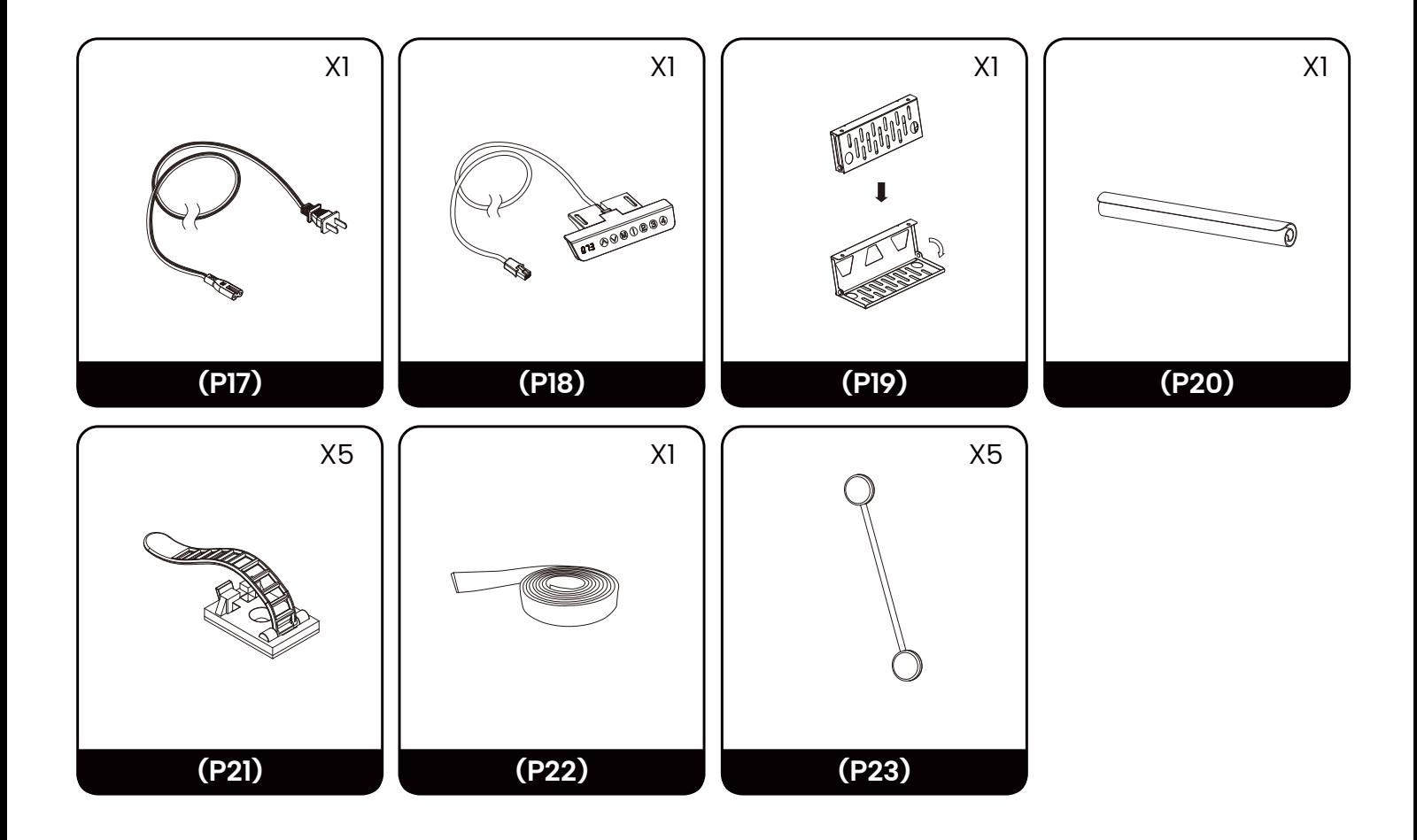

## **HARDWARE / MATÉRIEL / HARDWARE /** 配件清单

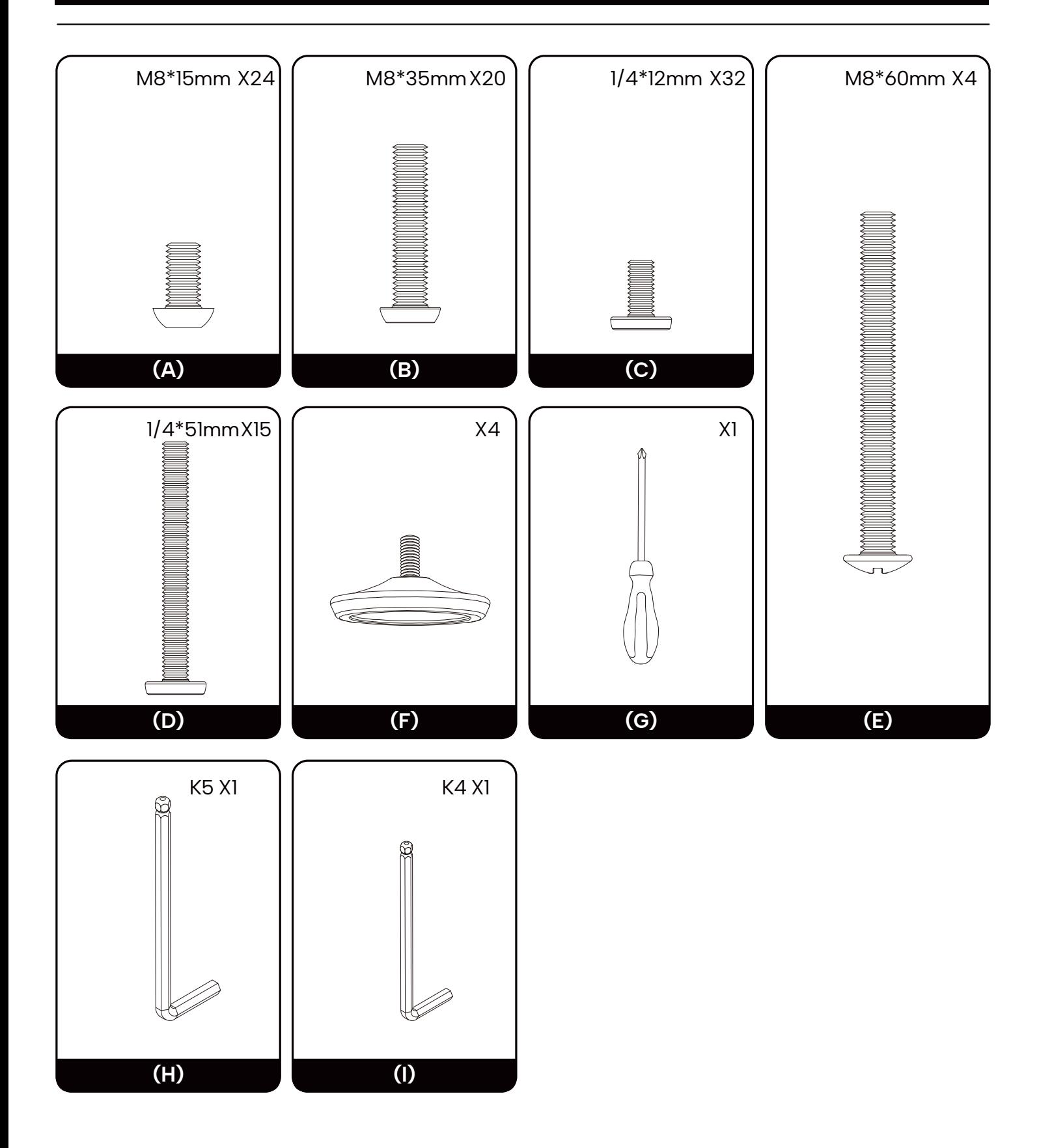

## ASSEMBLY INSTRUCTIONS

## INSTRUCTIONS DE MONTAGE

## INSTRUCCIONES DE MONTAJE

### 安装说明

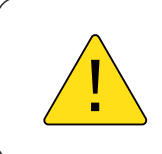

安装时先不要把螺丝拧紧,等所有螺丝都拧到螺纹孔上再将全部螺丝拧紧。 Do not tighten the screws until all of them are fastened into the holes. Ne serrez pas les vis tant qu'elles ne sont pas toutes fix é es dans les trous. No apriete los tornillos hasta que todos estén fijados en los orificios.

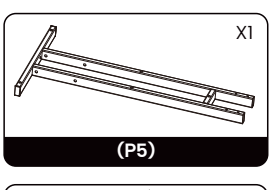

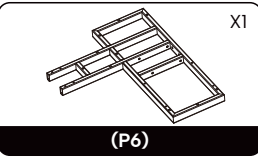

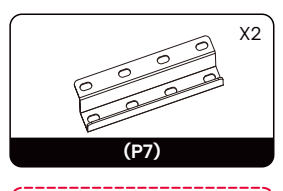

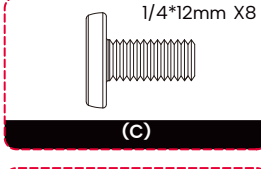

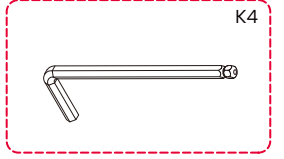

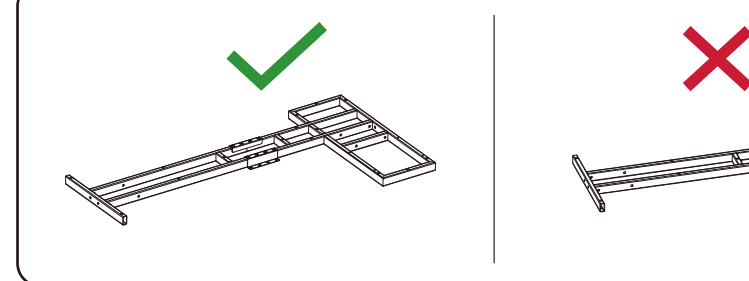

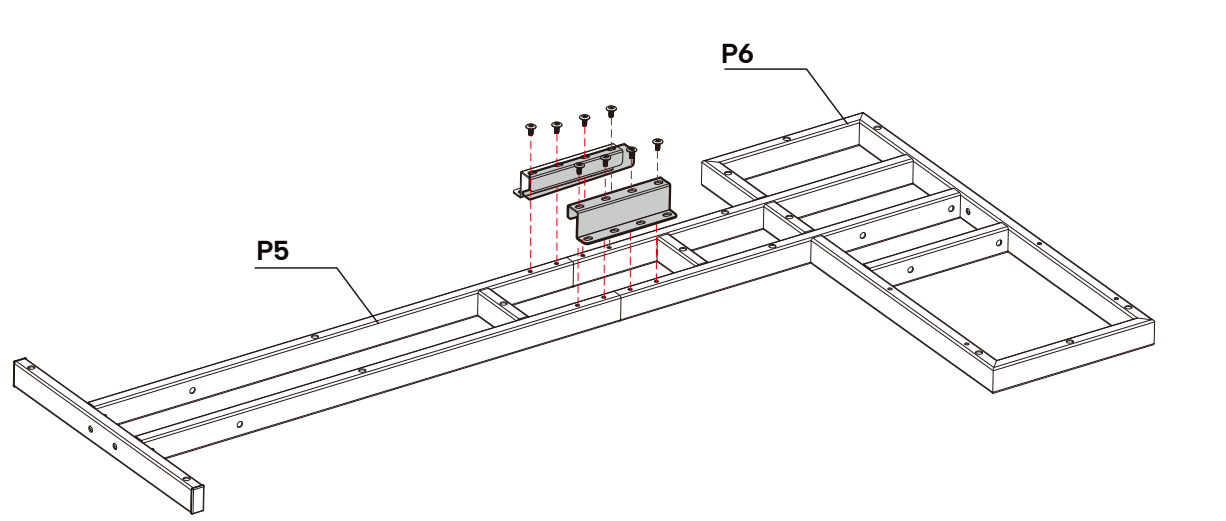

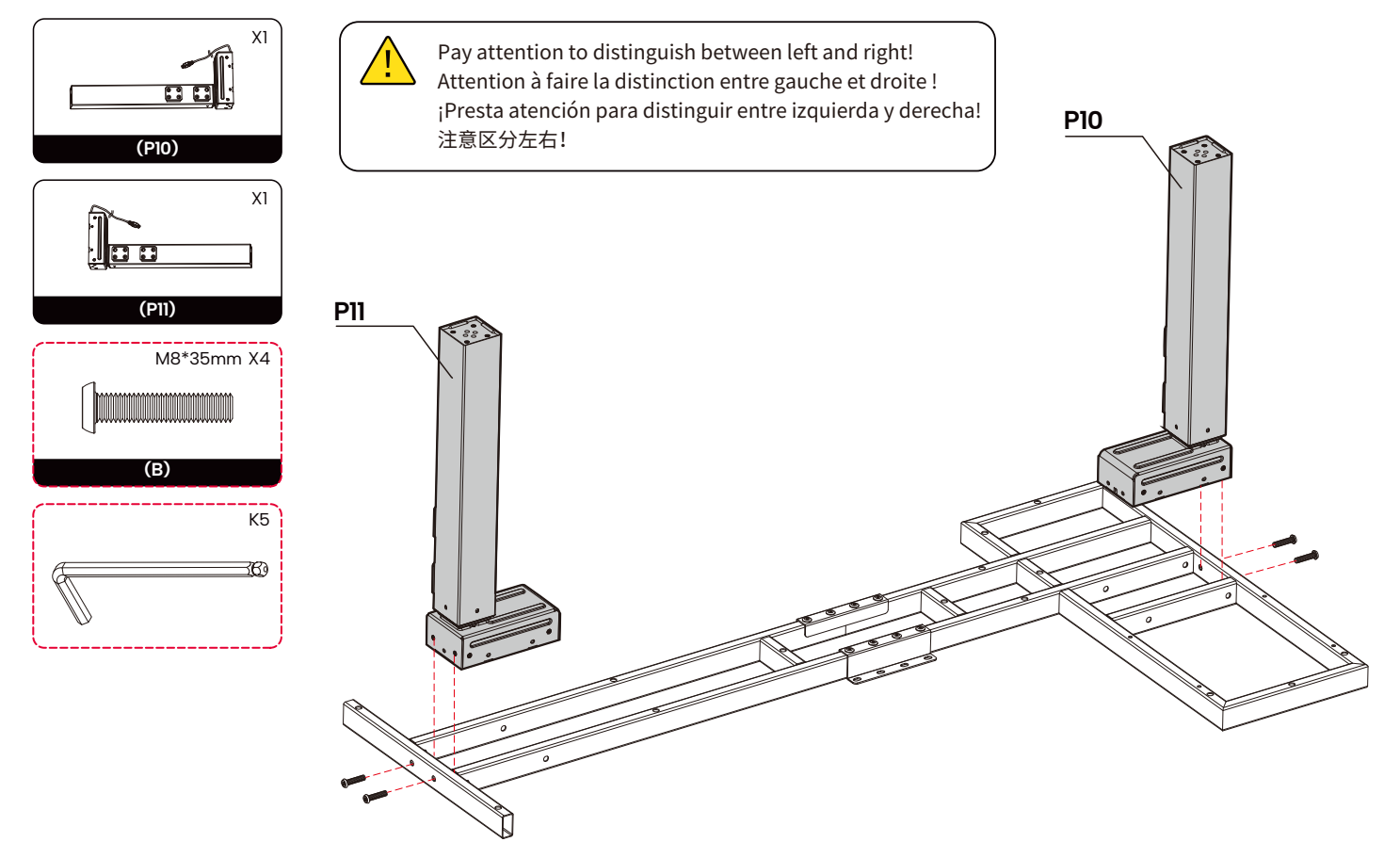

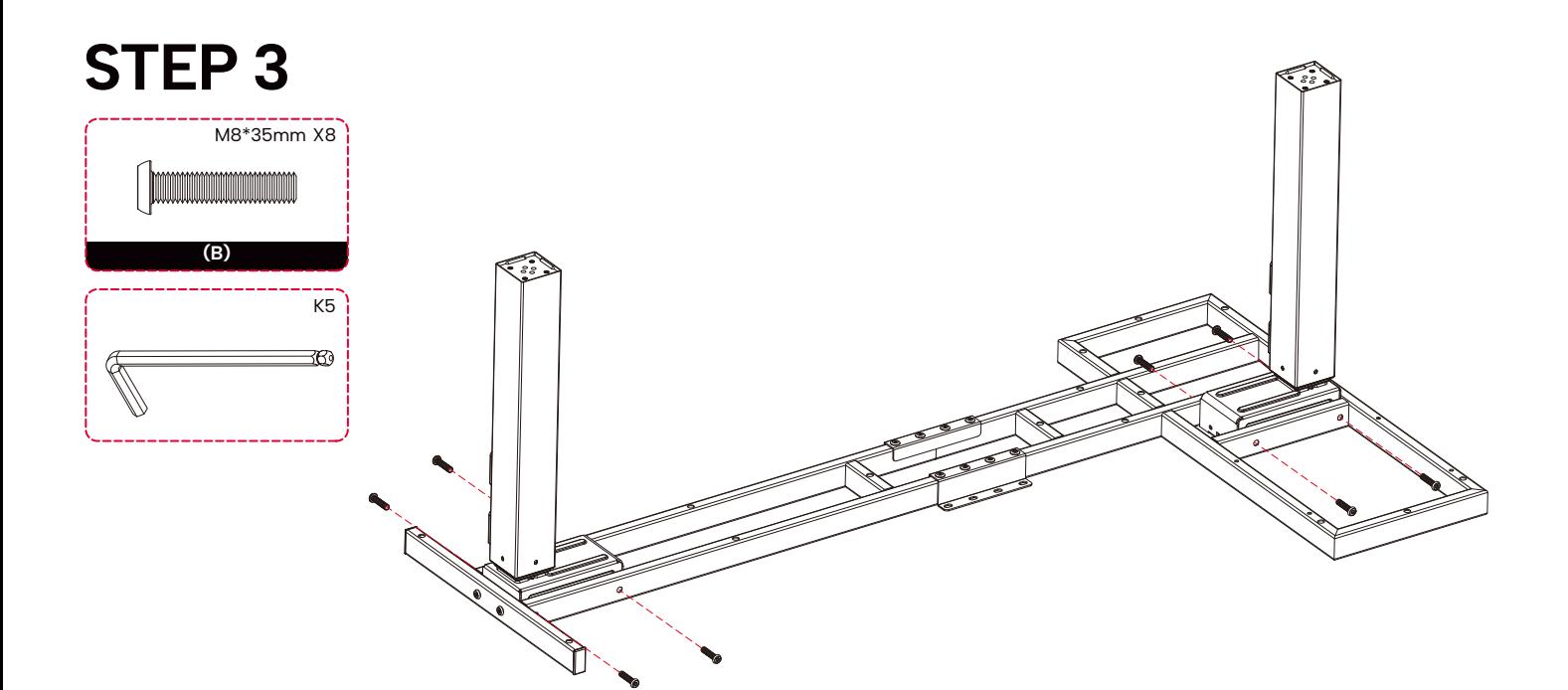

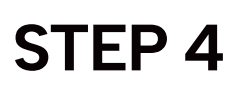

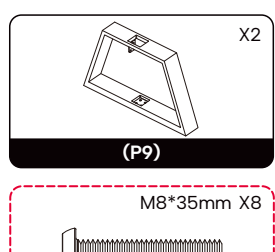

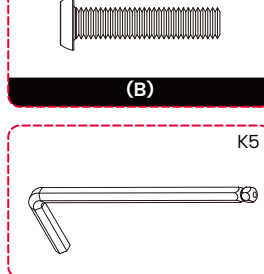

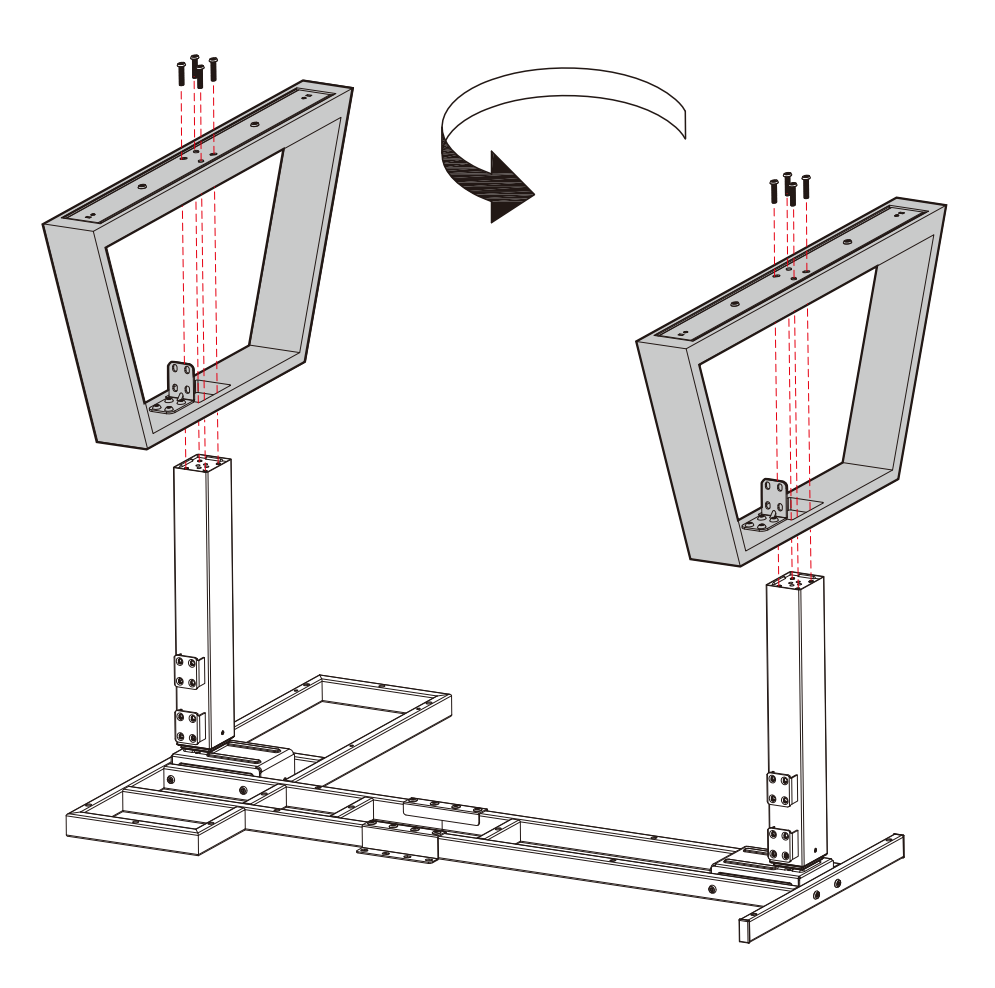

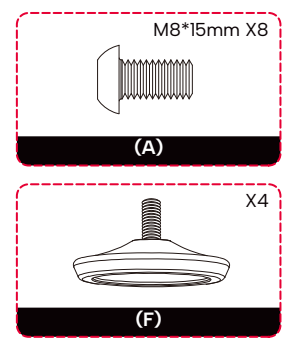

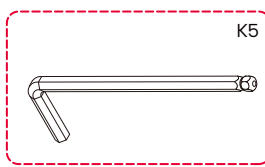

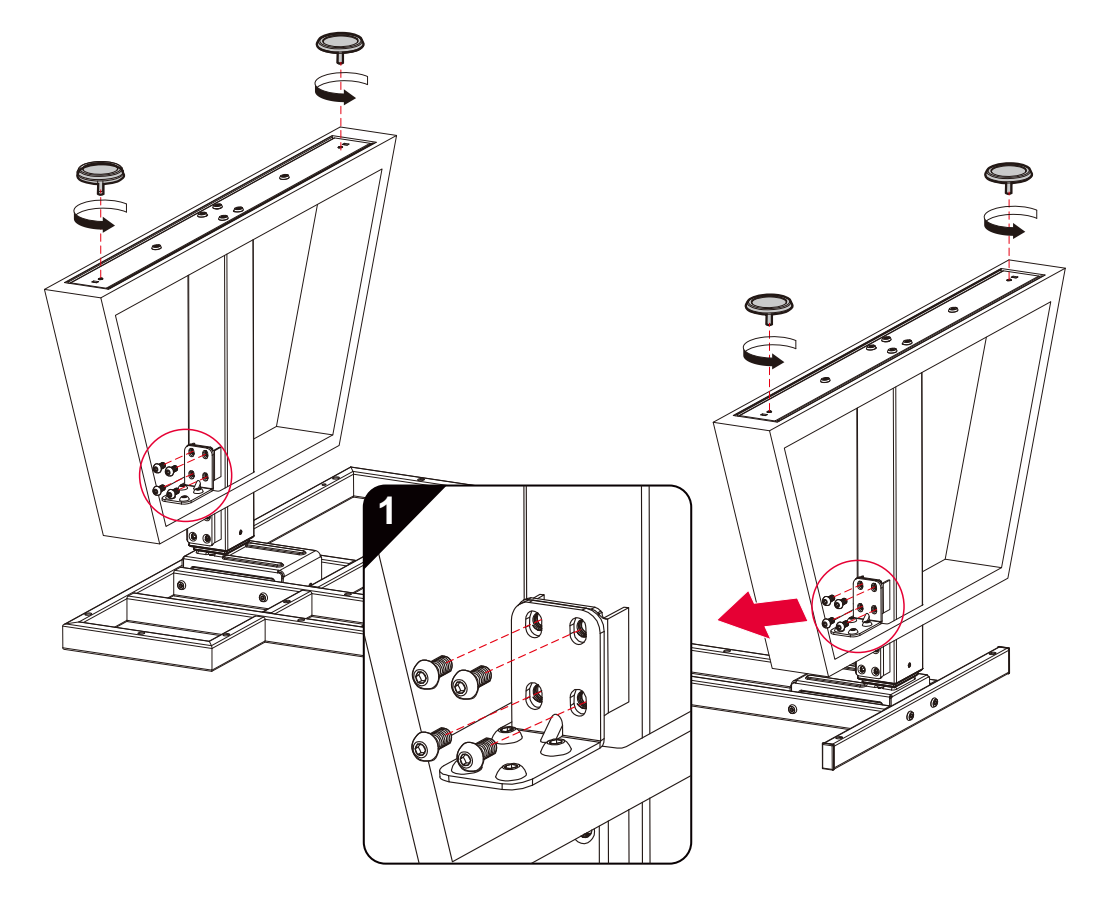

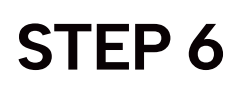

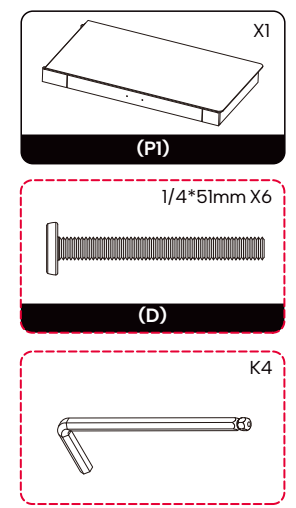

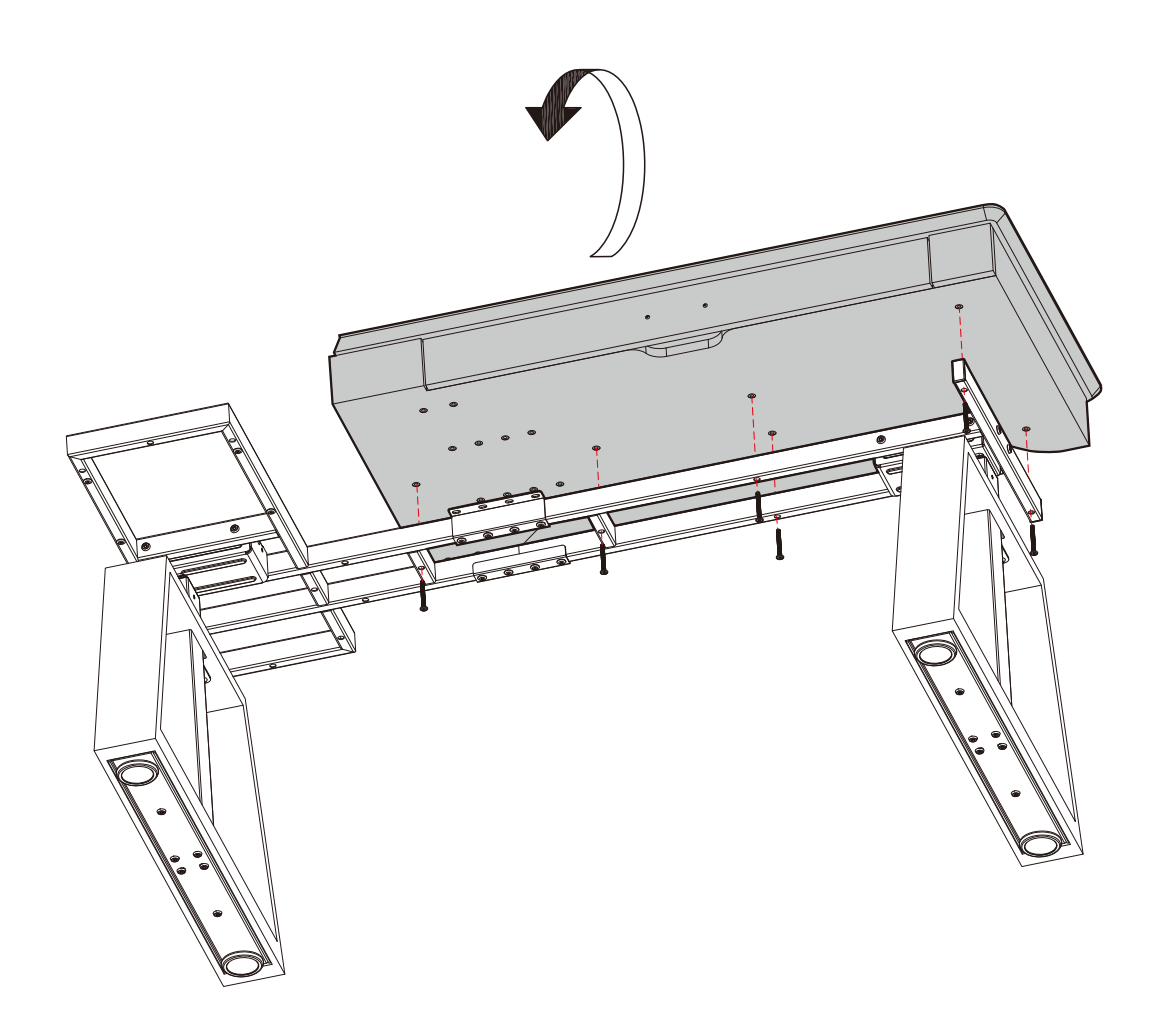

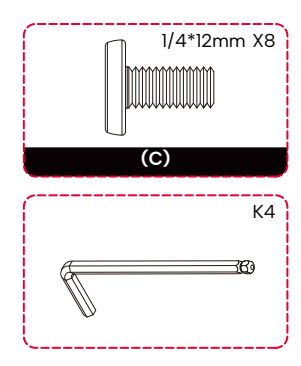

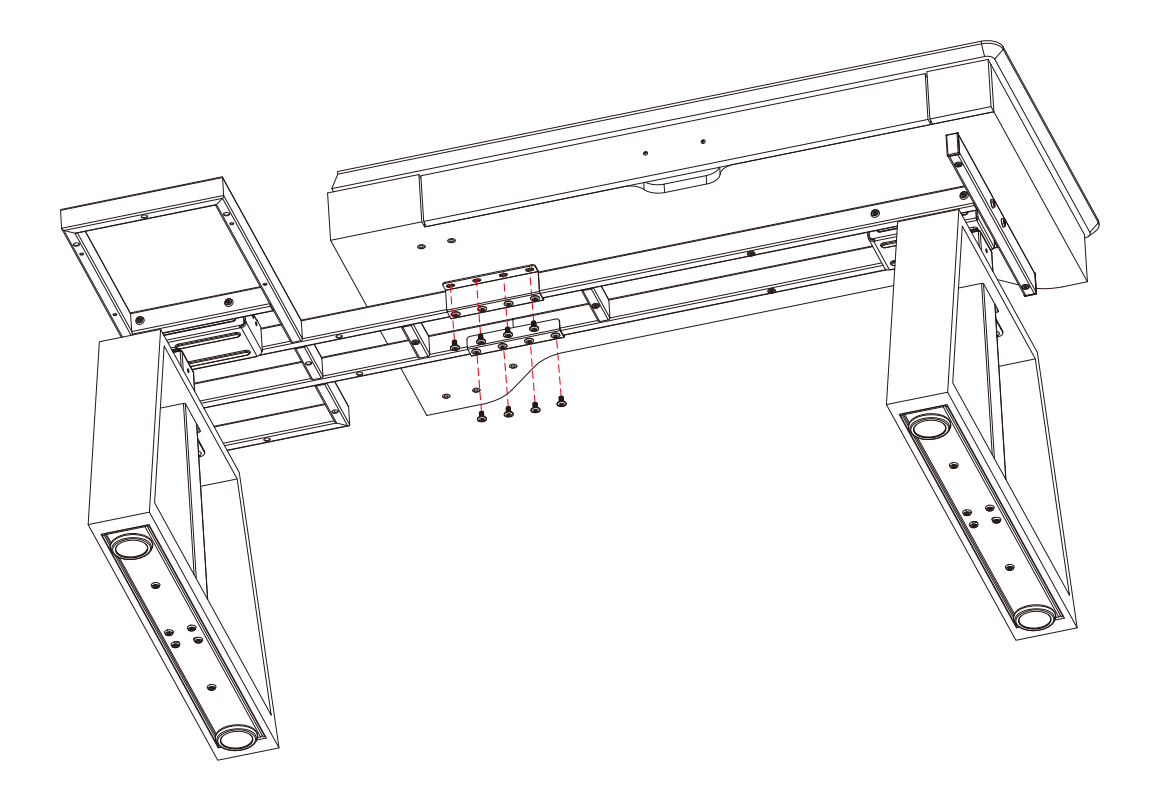

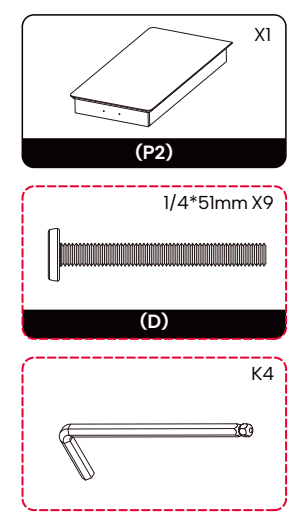

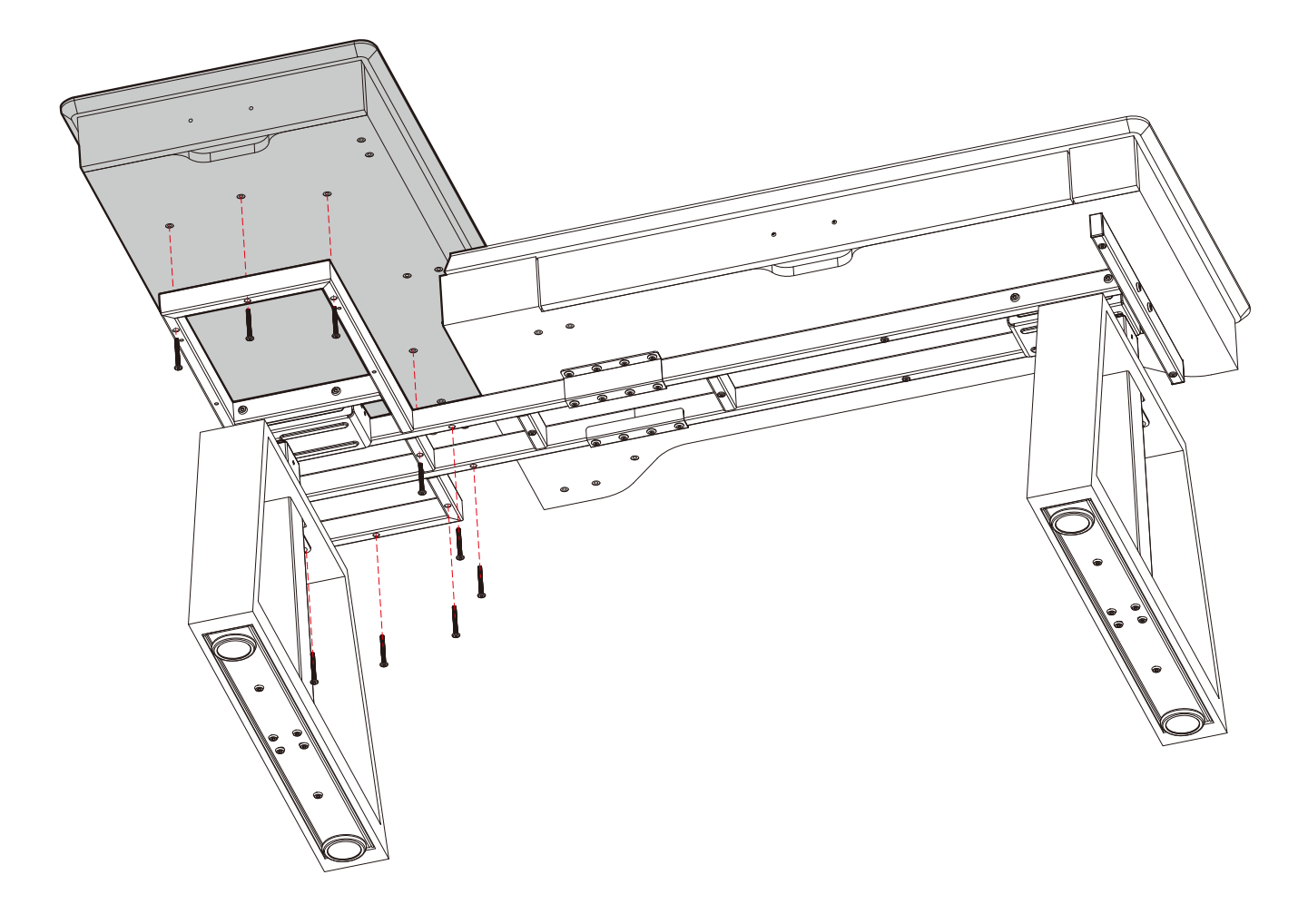

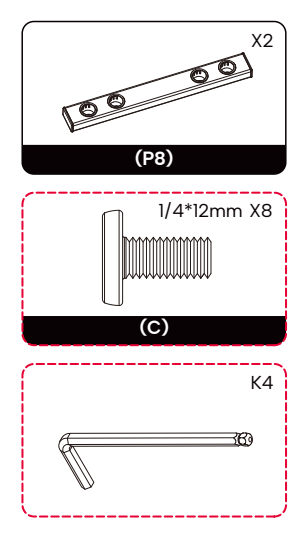

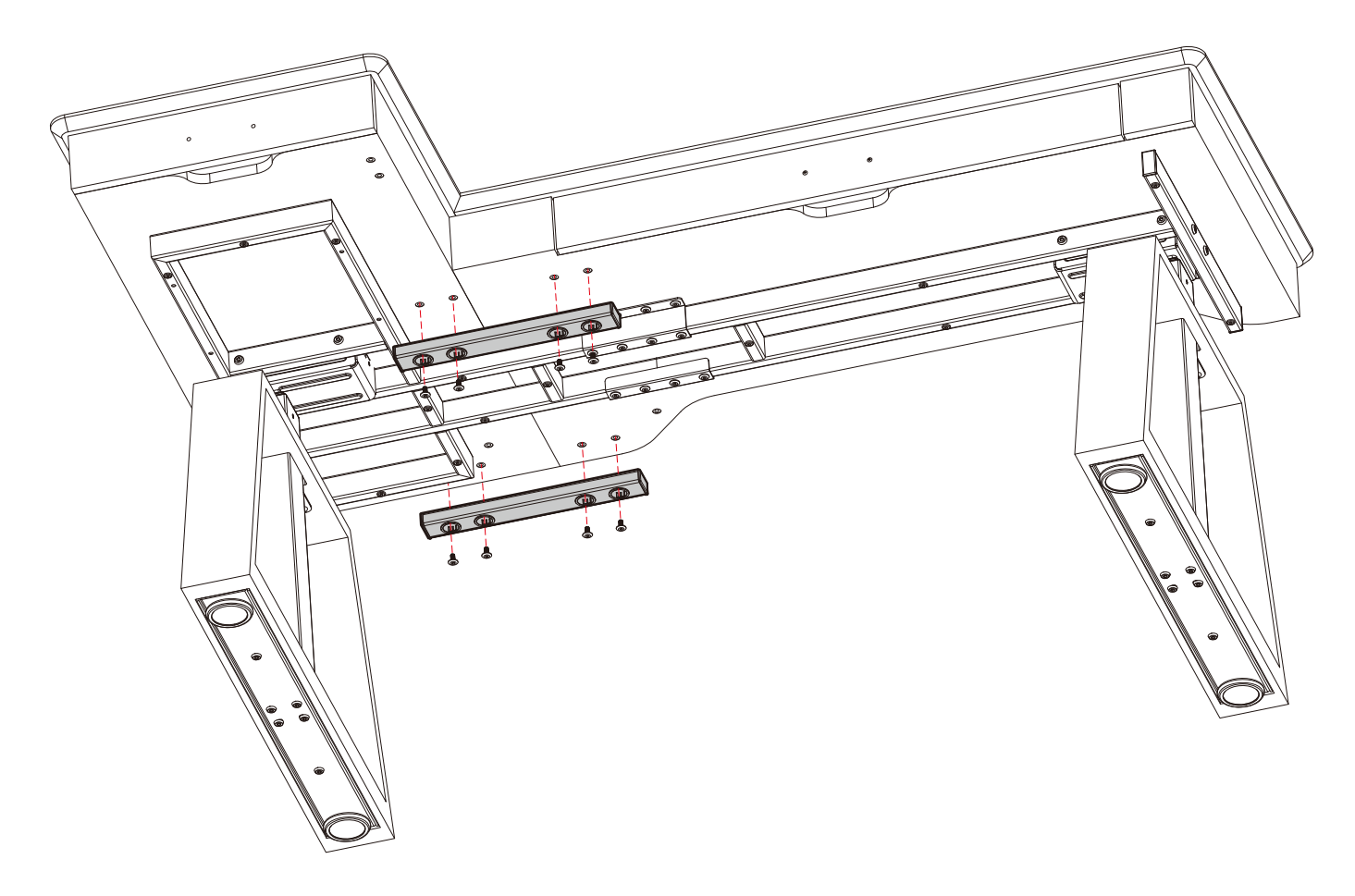

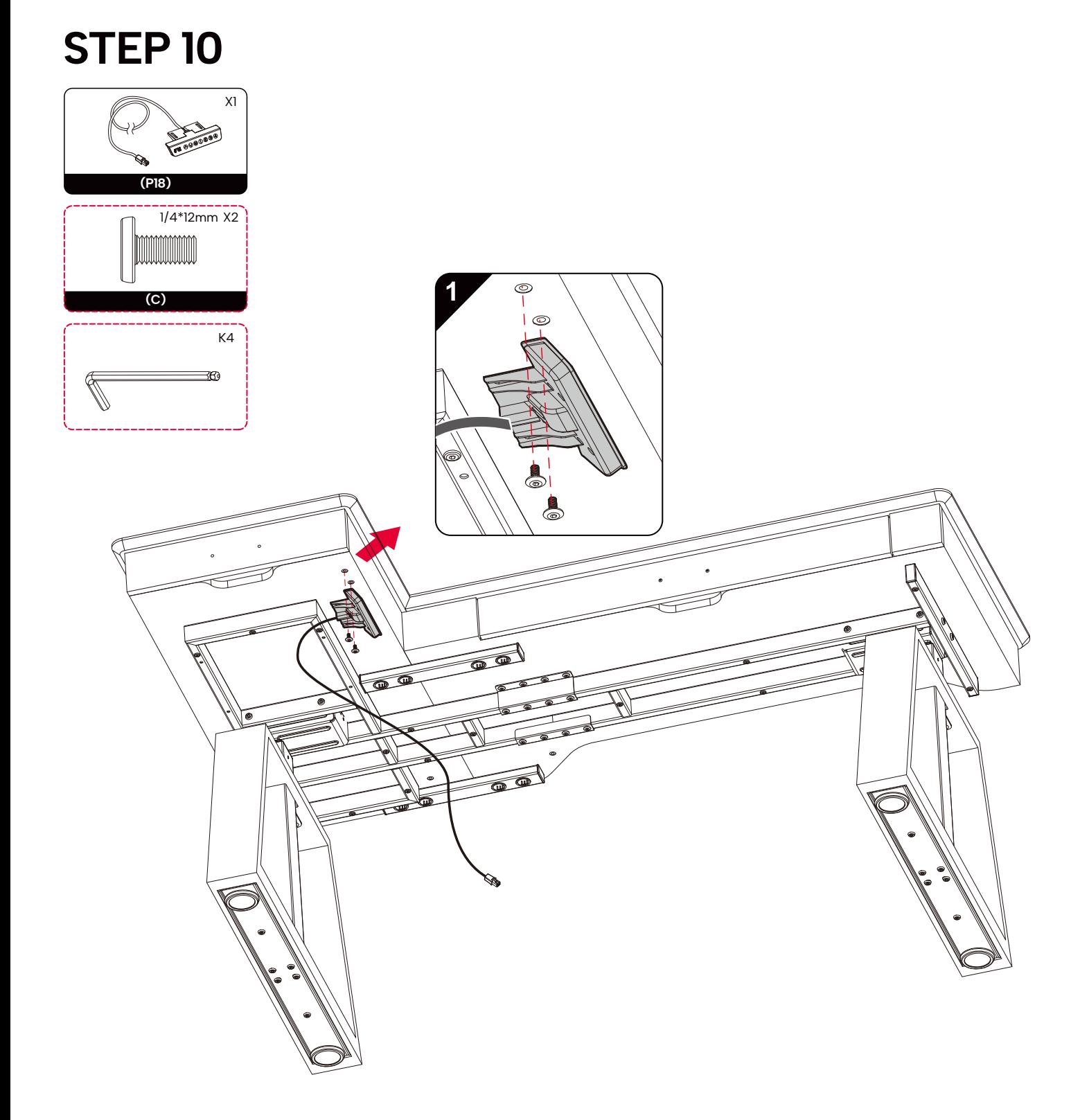

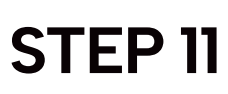

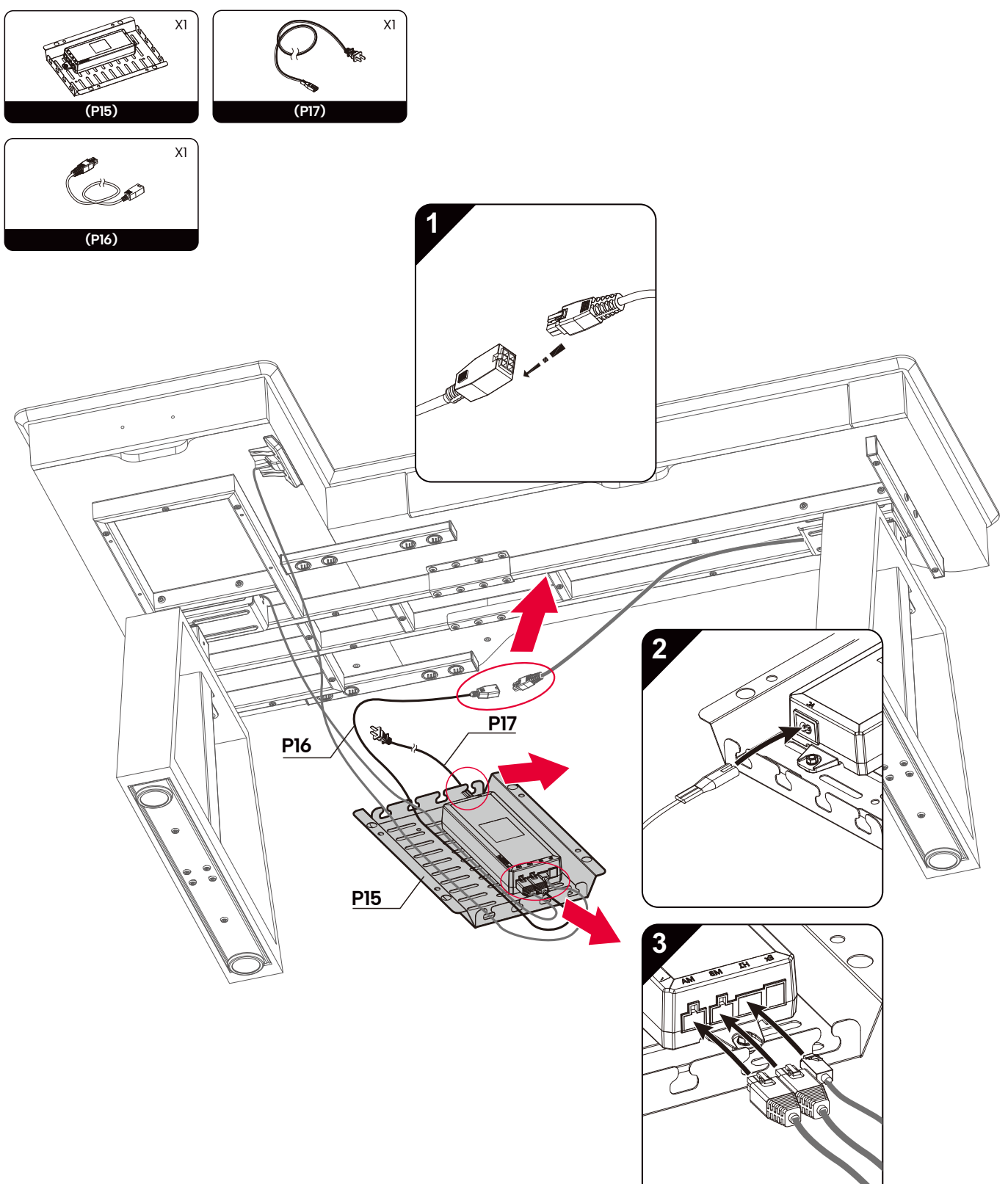

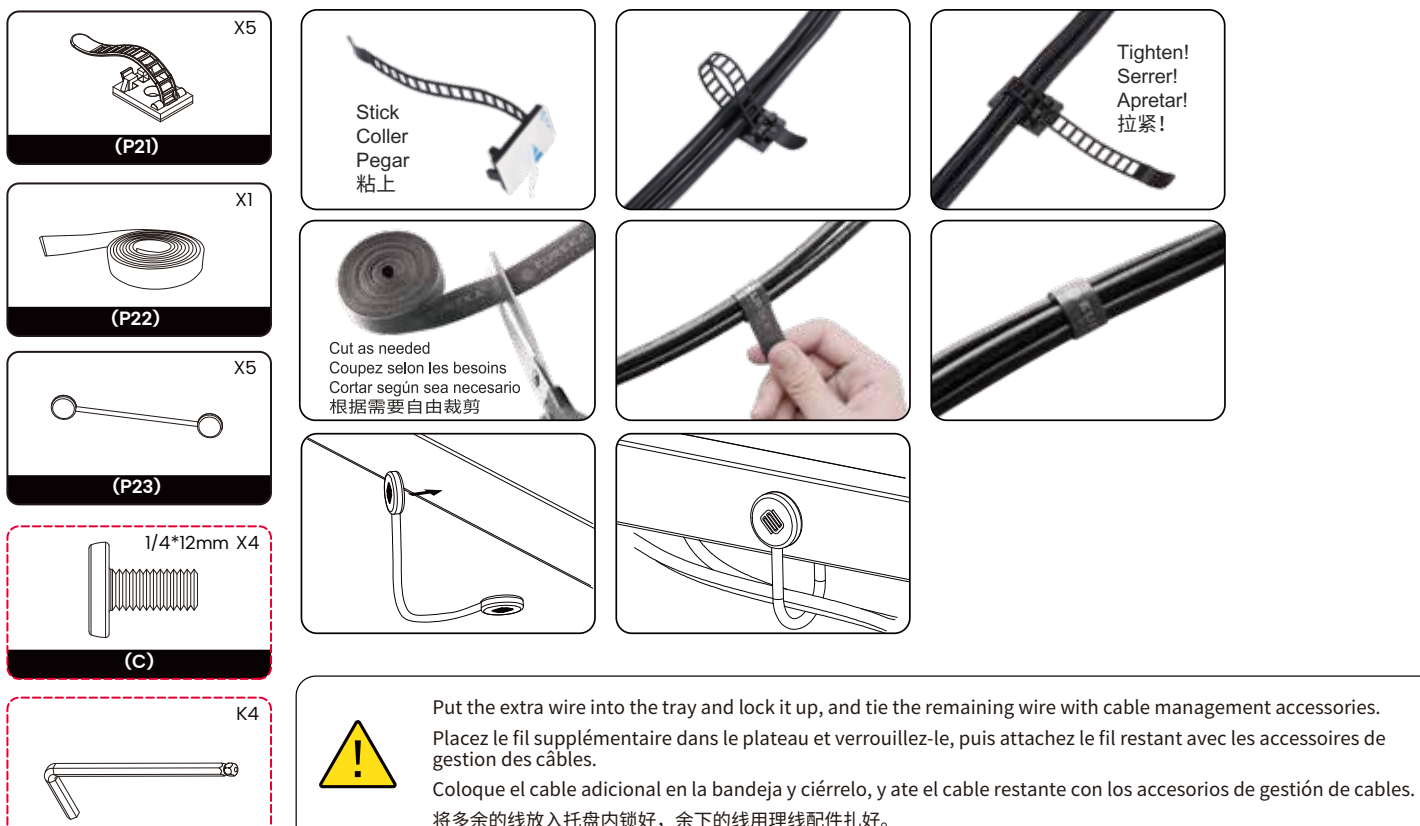

将多余的线放入托盘内锁好,余下的线用理线配件扎好。

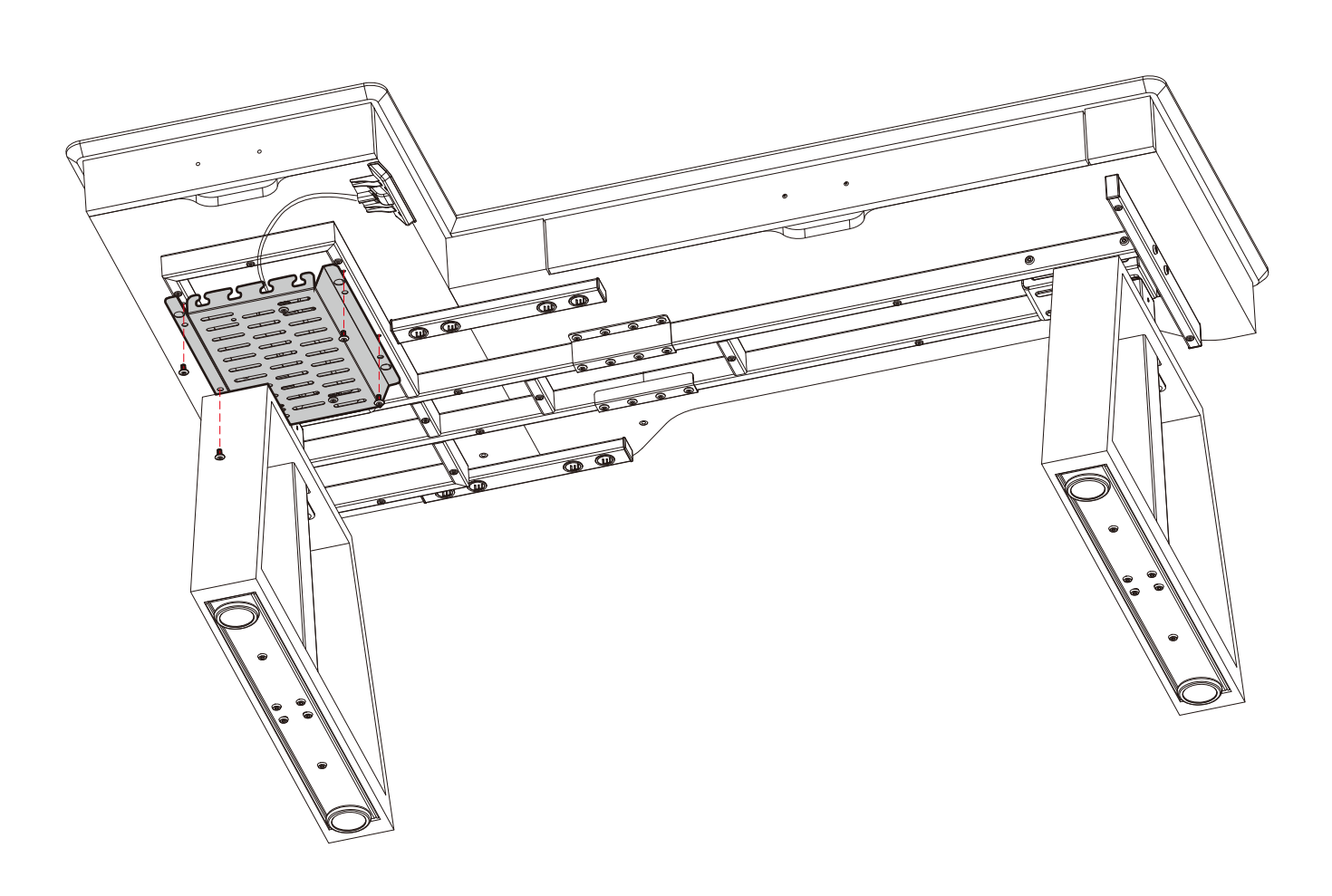

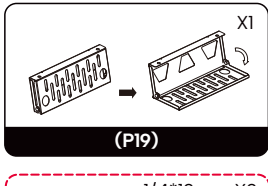

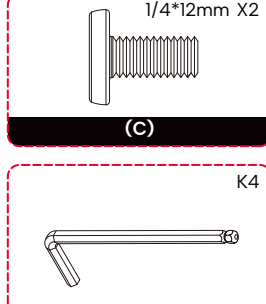

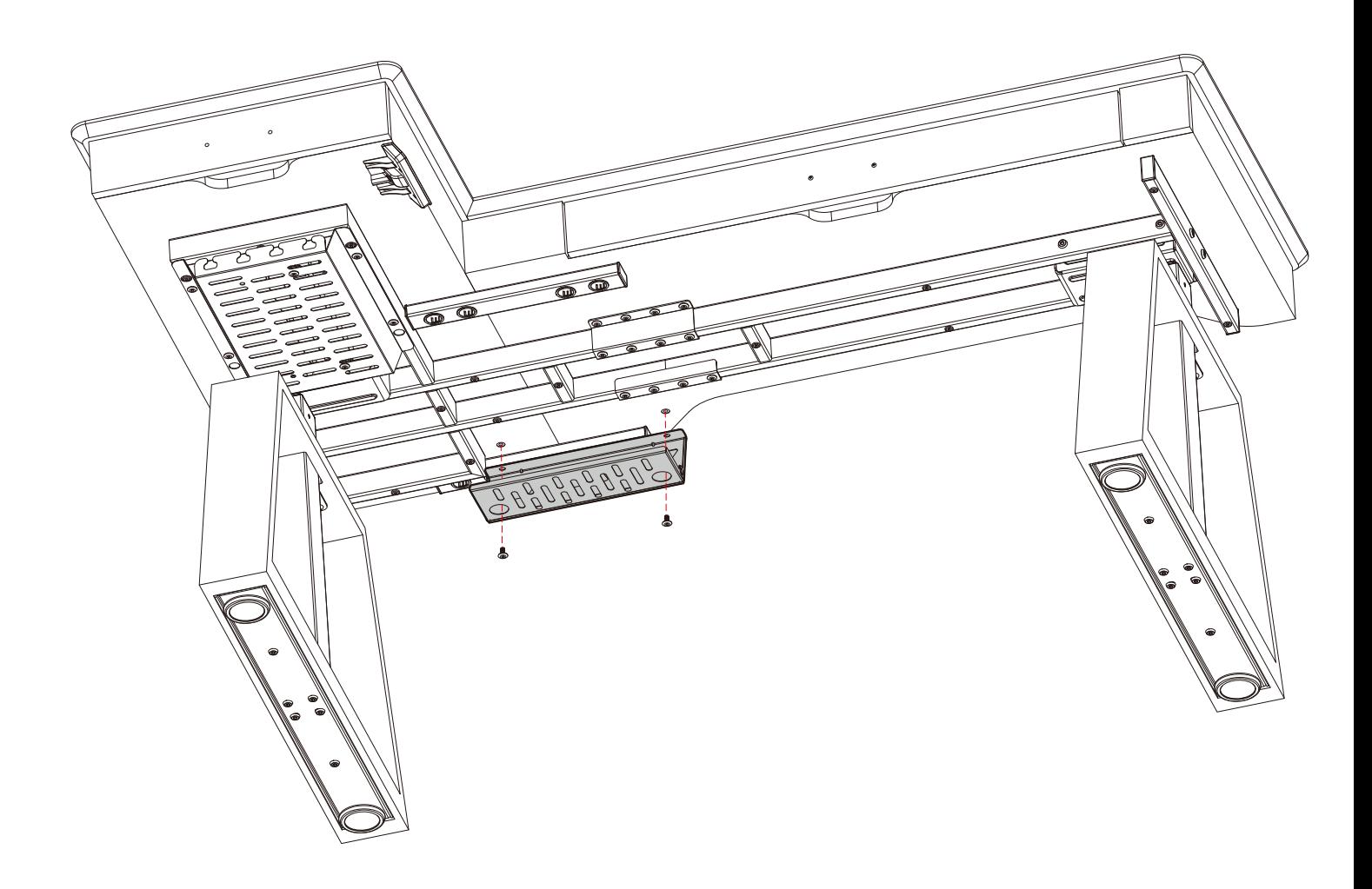

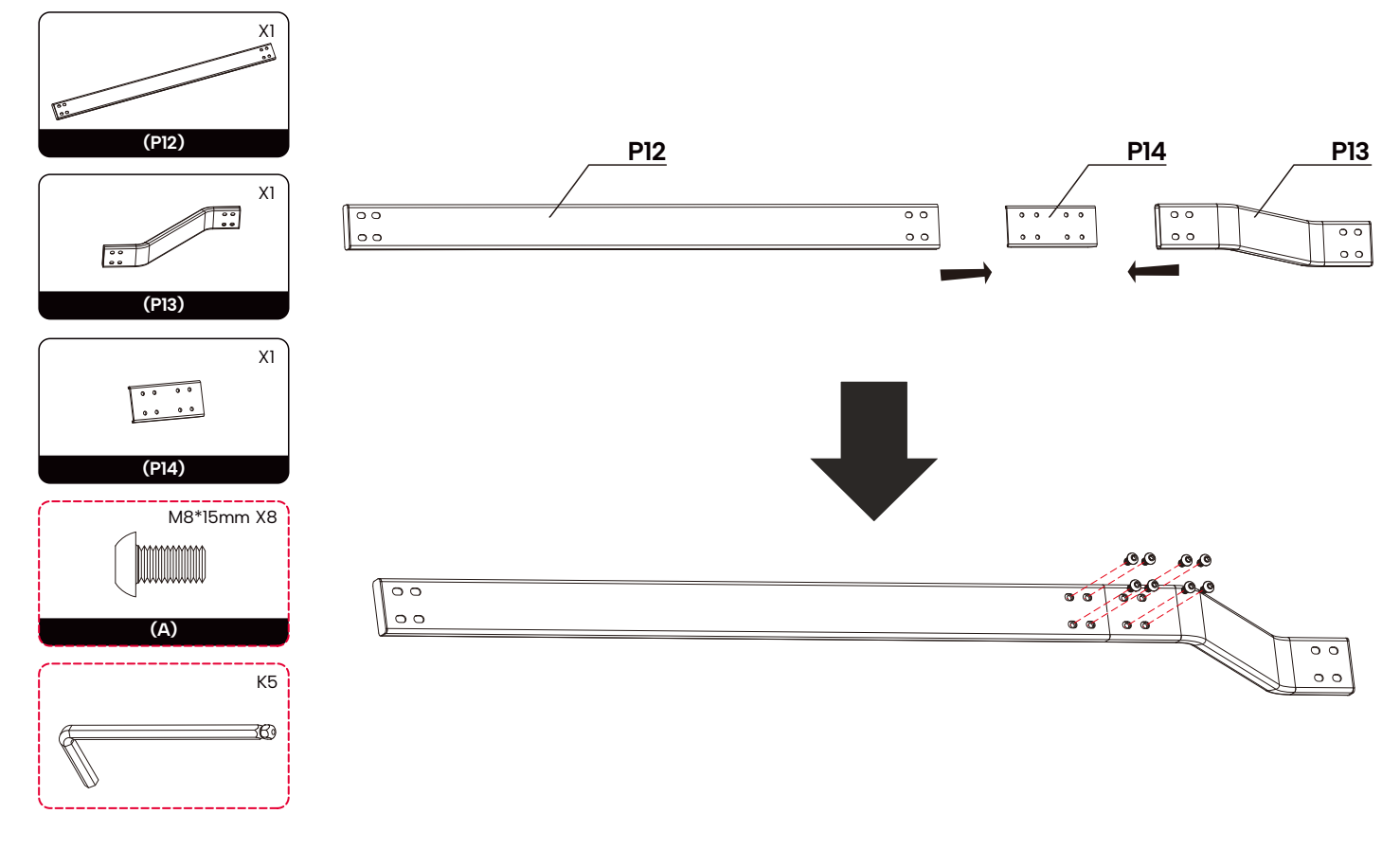

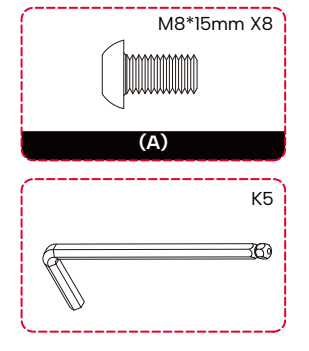

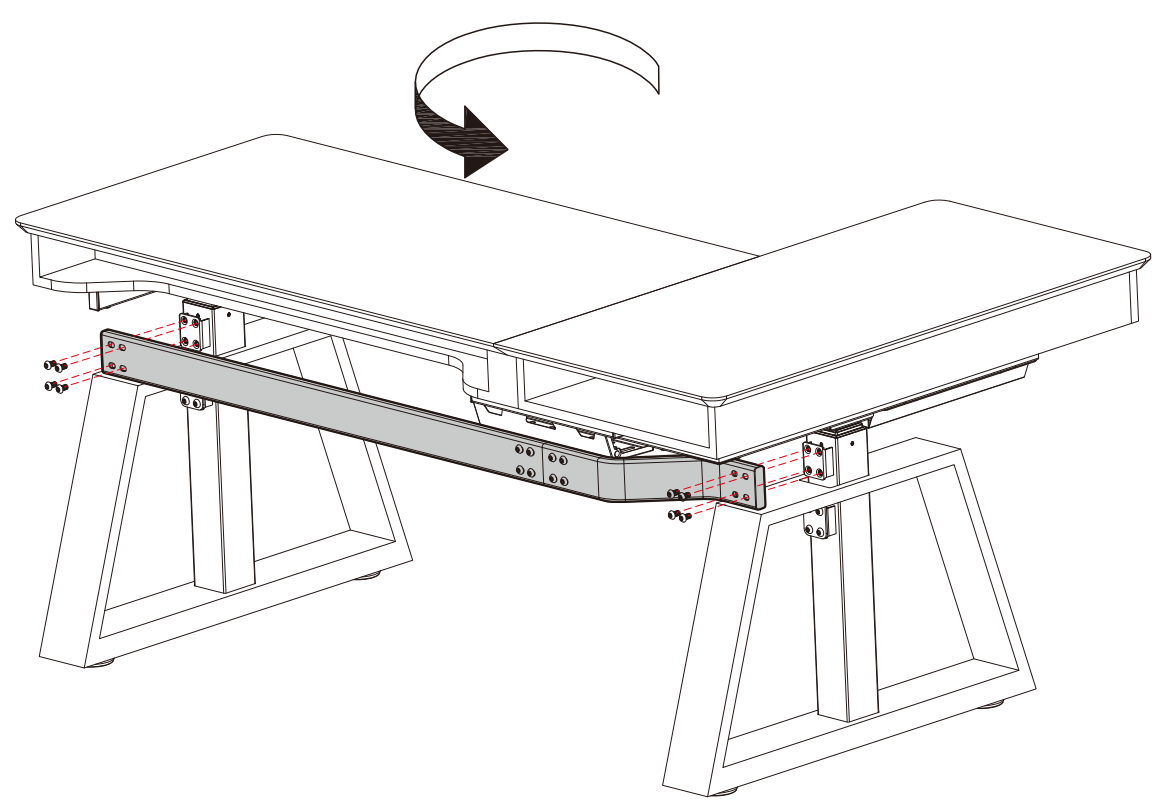

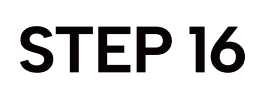

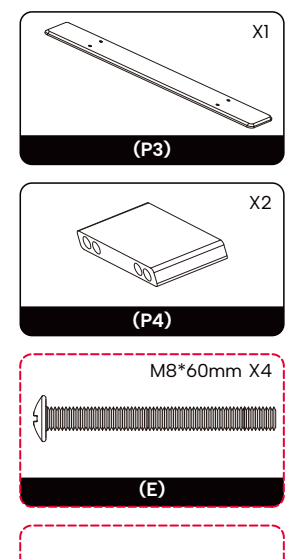

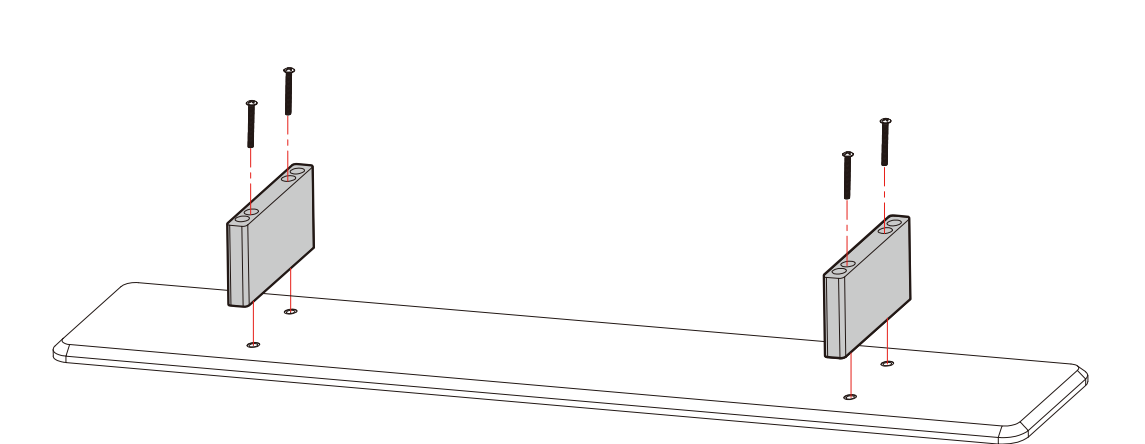

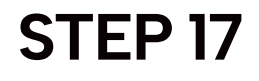

기) F

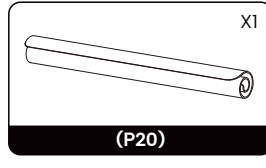

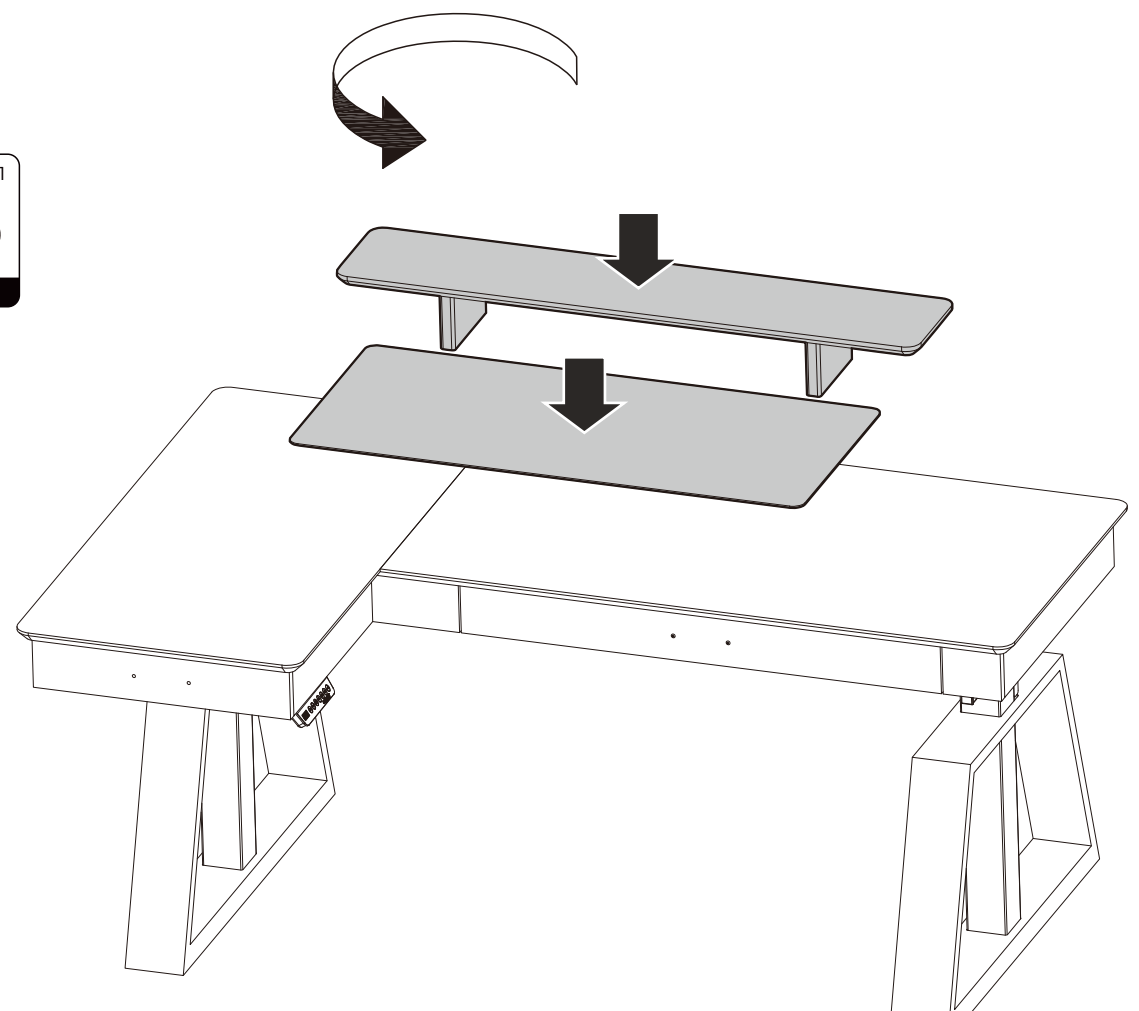

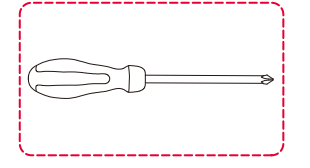

Open the drawers and remove the handles with the screwdriver. Then, install the handles on the outside of the drawers and be careful to tighten the screws!

Ouvrez les tiroirs et retirez les poignées avec le tournevis. Ensuite, installez les poignées à l'extérieur des tiroirs et faites attention à bien serrer les vis !

Abra los cajones y retire las manijas con el destornillador. Luego, instale las manijas en el exterior de los cajones y tenga cuidado de apretar los tornillos.

首先打开抽屉,用螺丝刀将把手分别拆卸,再将把手安装在抽屉外侧,注意螺丝拧紧。

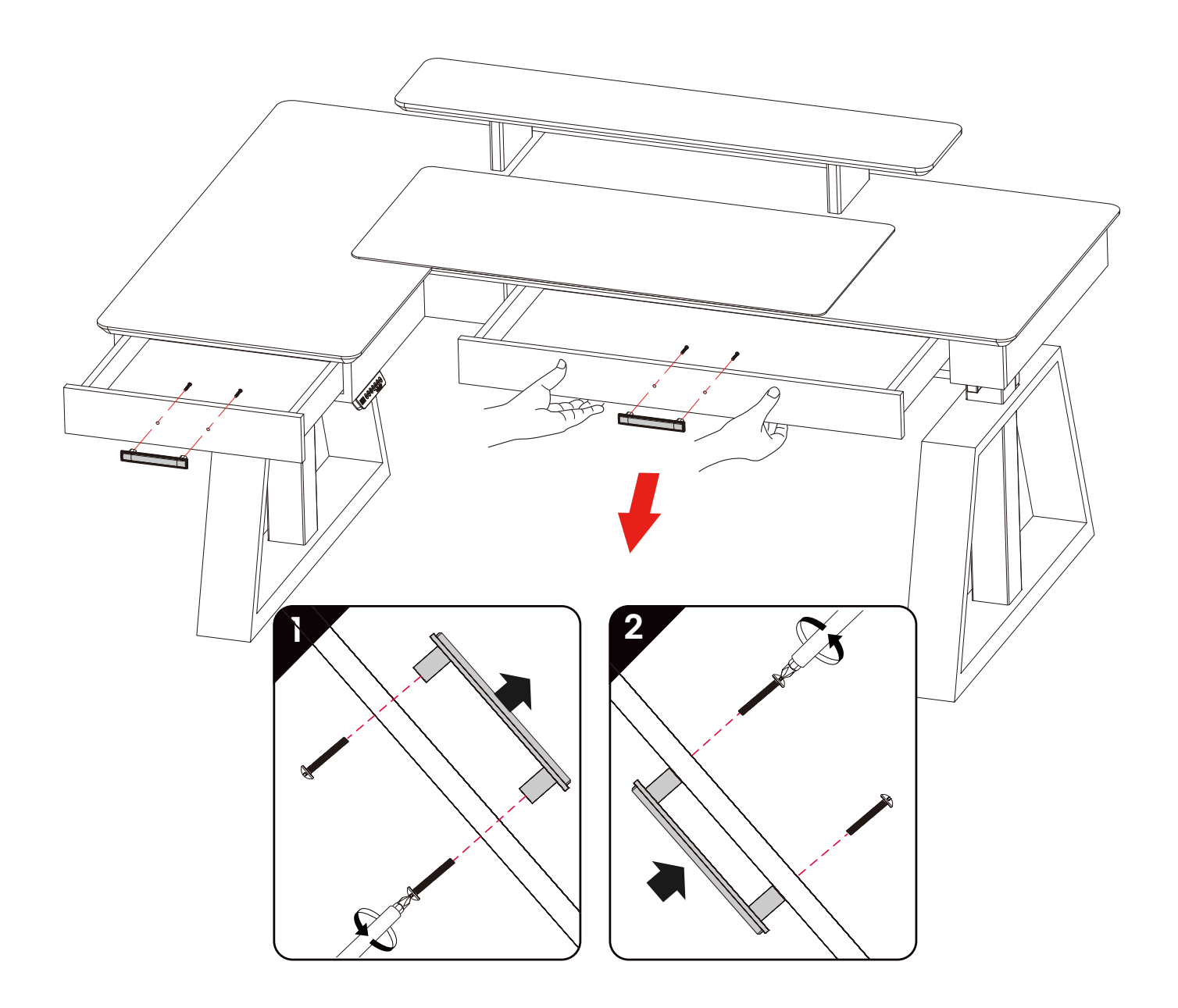

### **OPERATING INSTRUCTIONS**

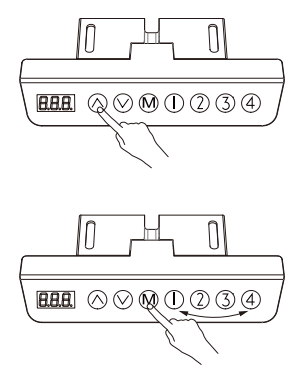

#### **Adjust the Height**

When you press "∧", the desk goes upward until it reaches the highest point. When you press "∨", the desk goes downward until it reaches the lowest point. When you press "∧" or "∨" briefly, the desk goes a small distance correspondingly.

#### **Set Memory Heights**

Set the height: 4 memory heights can be saved as follows.

1. Adjust the desktop to the desired height.

2. Click "M" until "S-" appears and "-" flashes. Then, press "1/2/3/4" to assign the current height to the numbered button.

Memory height inquiry: press "1/2/3/4" briefly and the corresponding memory height will flash. Adjust the desk to the memory height: double-press or press and hold "1/2/3/4" and the desktop will automatically move to the corresponding memory height. Pressing any button will stop the process.

#### **Set the Minimum Height**

Set the minimum height: the minimum height of the desk can be set to avoid collision. If the desktop reaches the minimum height, the display will show "- L o". The procedure is as follows. 1. Adjust the desktop to the desired height.

2. Press "M" and "∨" at the same time for 5 seconds until the display shows "- d o".

**Remove the saved minimum height:** 

Method 1: refer to the Initial Setup procedure.

Method 2: adjust the desk to the minimum height. Then, press "M" and "V" at the same time for 5 seconds until the display shows "- d o".

#### **Set the Maximum Height**

Set the maximum height: the maximum height of the desk can be set to avoid collision. If the desktop reaches the maximum height, the display will show "- h I ". The procedure is as follows.

1. Adjust the desktop to the desired height.

2. Press "M" and "∧" at the same time for 5 seconds until the display shows "– u p". **Remove the saved maximum height:** 

Method 1: refer to the Initial Setup procedure.

Method 2: 1. Adjust the desk to the maximum height. Then, press "M" and "∧" at the same time for 5 seconds until the display shows "– u p".

#### **Initial Setup**

(Perform this procedure in normal operation, or when the control box is replaced for the first time)

Press "∧" and "∨" at the same time until the display flashes "- - -". The system will enter the initialization mode and the desk will automatically move up and down. Once the desk stops, the initial setup process is complete.

#### **Factory Reset**

(Perform this procedure when the error code "E12", "E16" or "rST" occurs) Press "∨" for 5 seconds until the display flashes "- - -" and the system will enter the reset mode. The desk will automatically move to its lowest height regardless of the previously set height limits and then rise to a pre-programmed height. Once the desk stops, the reset process is complete.

#### **Remove Settings**

Press "M" and "1" at the same time for 5 seconds until the display shows "CLr"

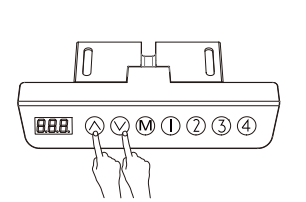

 $H\!\!H\!\!H$   $\mathbb{Q}\otimes\mathbb{M}_\mathbb{Q}\mathbb{O}\otimes\mathbb{Q}$ 

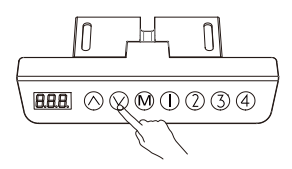

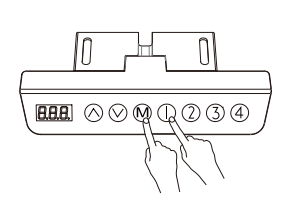

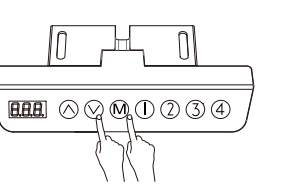

Π

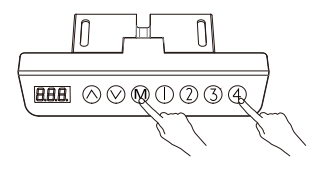

#### **Lock and Unlock**

Lock: press "M" and "4" at the same time for 5 seconds until the display shows "L". And the height cannot be adjusted.

Unlock: press "M" and "4" at the same time for 5 seconds until the display changes from "L" to the current height.

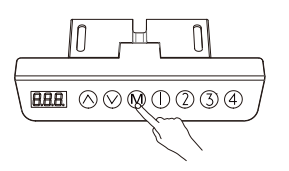

#### **Change Settings**

To access settings, press "M" for 10 seconds until the display shows "x-y" and "x" flashes. "x" represents different settings while "y" specifies different values. Then, press "M" to switch from one setting to another. Press "∧" or "∨" to assign a specific value. Finally, press "M" for 10 seconds to exit the setting interface. The settings are as follows:

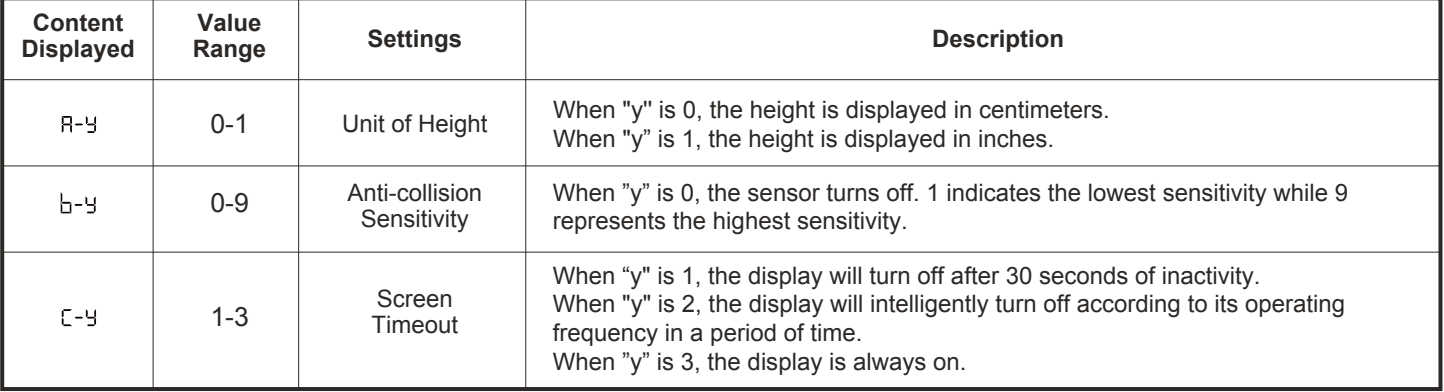

### **LONG-TIME SITTING / STANDING REMINDER**

Once the desktop stays at a preset height over a specified duration of time, the display shows "CHr". Height 1 is sitting height by default and Height 2 is standing height by default. The reminder works only when the desktop stays at Height 1 or Height 2 over preset time.

### **THE DEFINITION OF CODES**

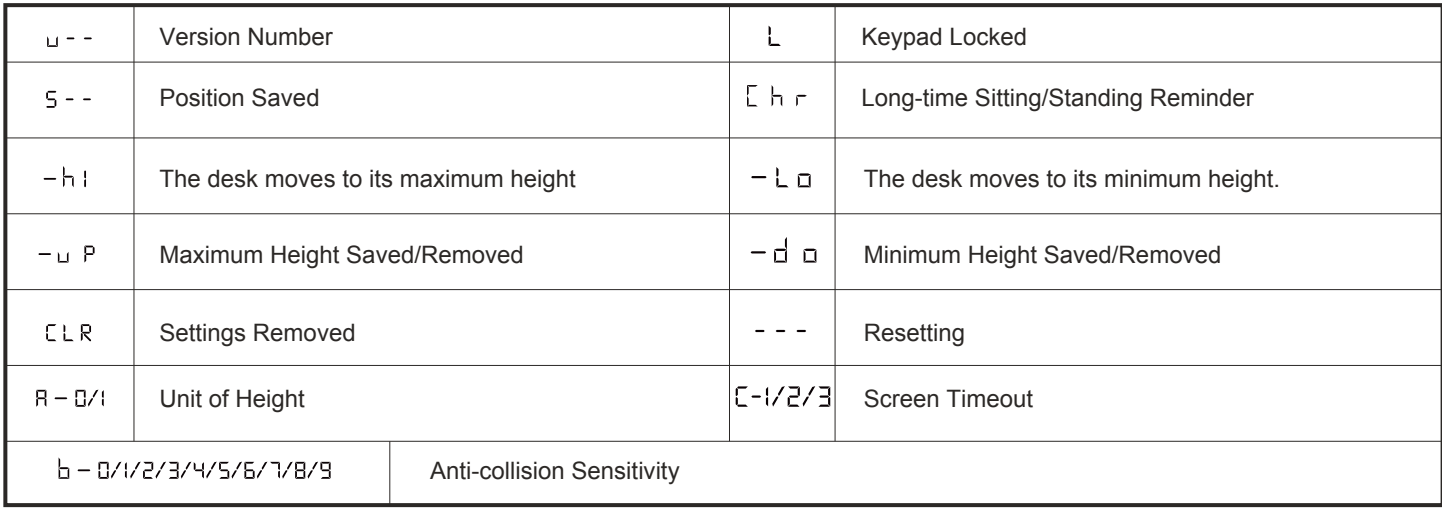

## **ERROR CODES AND TROUBLESHOOTING**

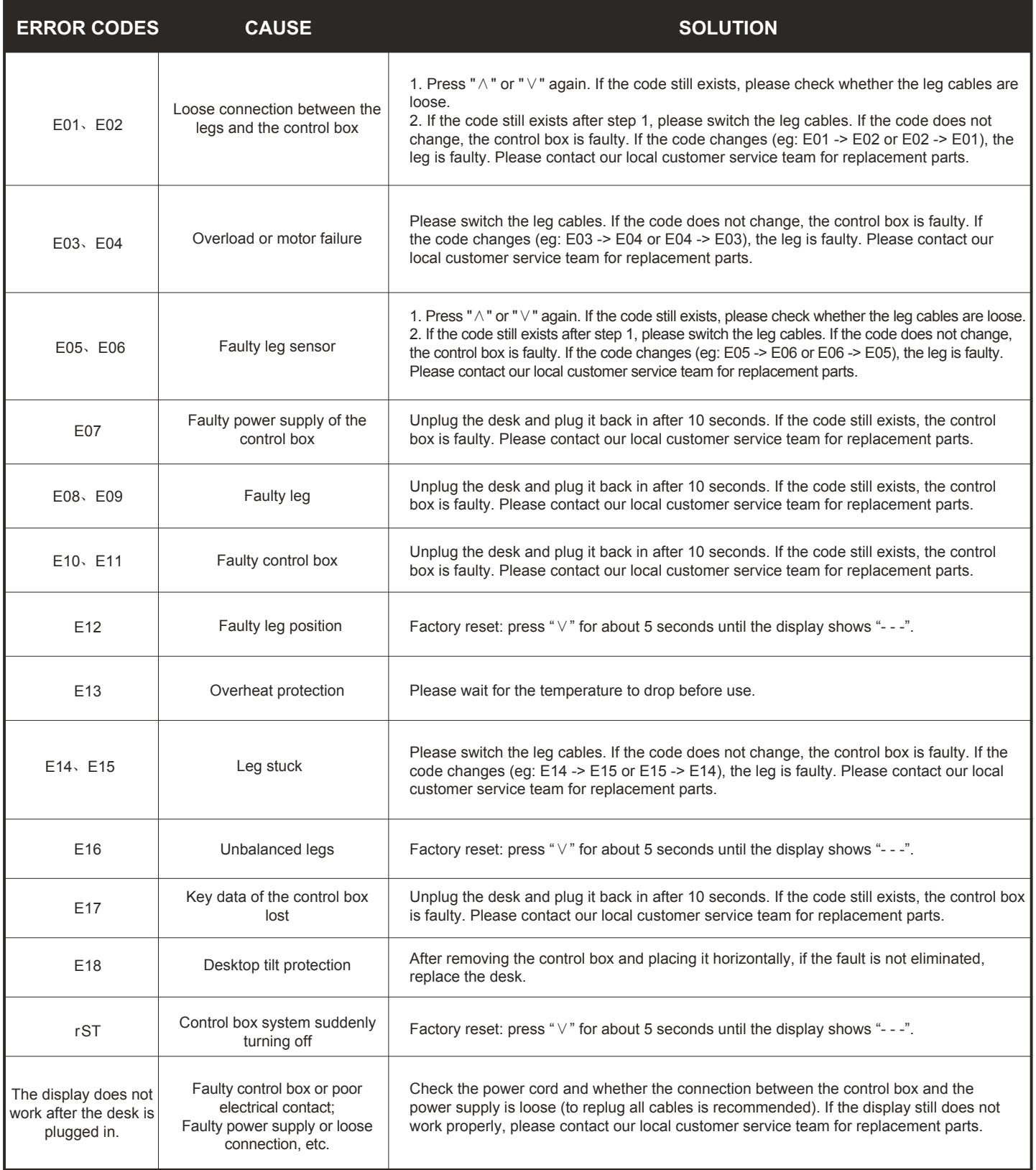

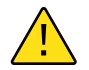

Note: Please install the control box horizontally on the table or place it horizontally before powering on it, otherwise the prompt of E16 or E18 will appear.

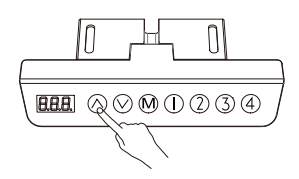

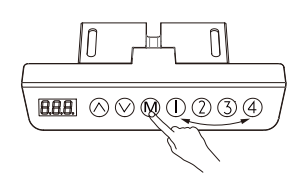

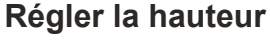

Lorsque vous appuyez sur "∧", le bureau monte jusqu'à ce qu'il atteigne le point le plus haut. Quand vous appuyez sur "∨", le bureau descend jusqu'à ce qu'il atteigne le point le plus bas. Lorsque vous appuyez brièvement sur "∧" ou "∨", le pupitre se déplace sur une petite distance correspondante.

#### **Régler les hauteurs de mémoire**

Régler la hauteur : 4 hauteurs de mémoire peuvent être enregistrées comme suit .

1. Réglez le bureau à la hauteur souhaitée.

2. Cliquez sur "M" jusqu'à ce que "S-" apparaisse et que "-" clignote. Ensuite, appuyez sur "1/2/3/4" pour affecter la hauteur actuelle à la touche numérotée.

Demande de hauteur de mémoire : appuyez brièvement sur "1/2/3/4" et la hauteur de mémoire correspondante clignote.

Régler le bureau à la hauteur de la mémoire : appuyez deux fois ou maintenez la touche "1/2/3/4" enfoncée et le bureau se déplacera automatiquement à la hauteur de la mémoire correspondante. Une pression sur n'importe quel bouton arrêtera le processus.

#### **Régler la hauteur minimale**

Régler la hauteur minimale : la hauteur minimale du bureau peut être réglée pour éviter toute collision. Si le bureau atteint la hauteur minimale, l'écran affiche "- L o". La procédure est la suivante .

1. Réglez le bureau à la hauteur souhaitée.

2. Appuyez simultanément sur "M" et "∨" pendant 5 secondes jusqu'à ce que l'écran affiche "- d o".

#### **Supprimez la hauteur minimale enregistrée:**

Méthode 1 : reportez-vous à la procédure de configuration initiale.

Méthode 2 : réglez le bureau à la hauteur minimale. Ensuite, appuyez simultanément sur les touches "M" et "V" pendant 5 secondes jusqu'à ce que l'écran affiche "- d o".

#### **Régler la hauteur maximale**

Régler la hauteur maximale : la hauteur maximale du bureau peut être réglée pour éviter toute collision. Si le bureau atteint la hauteur maximale, l'écran affiche "- h I ". La procédure est la suivante .

1. Réglez le bureau à la hauteur souhaitée.

2. Appuyez simultanément sur "M" et "∧" pendant 5 secondes jusqu'à ce que l'écran affiche "- u p".

#### **Supprimez la hauteur maximale enregistrée:**

Méthode 1 : reportez-vous à la procédure de configuration initiale.

Méthode 2 : 1. Réglez le bureau à la hauteur maximale. Ensuite, appuyez simultanément sur "M" et "∧" pendant 5 secondes jusqu'à ce que l'écran affiche "- u p".

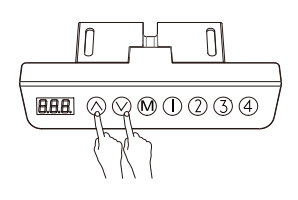

## N **BBB** 8800034

#### **Configuration initiale**

(Effectuez cette procédure en fonctionnement normal, ou lorsque le boîtier de commande est remplacé pour la première fois).

Appuyez simultanément sur "∧" et "∨" jusqu'à ce que l'affichage clignote "- - -". Le système entrera en mode d'initialisation et le pupitre se déplacera automatiquement de haut en bas. Une fois que le pupitre s'arrête, le processus de configuration initiale est terminé.

#### **Réinitialisation d'usine**

(Effectuez cette procédure lorsque le code d'erreur " E12 ", " E16 " ou " rST " se produit). Appuyez sur "∨" pendant 5 secondes jusqu'à ce que l'affichage clignote "- - -" et que le système passe en mode de réinitialisation. Le pupitre se déplace automatiquement jusqu'à sa hauteur la plus basse, indépendamment des limites de hauteur précédemment définies, puis remonte jusqu'à une hauteur préprogrammée. Une fois que le pupitre s'arrête, le processus de réinitialisation est terminé.

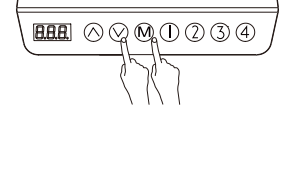

 $\bigcap$ 

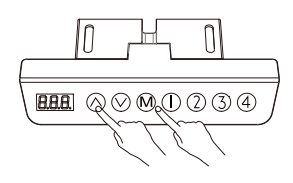

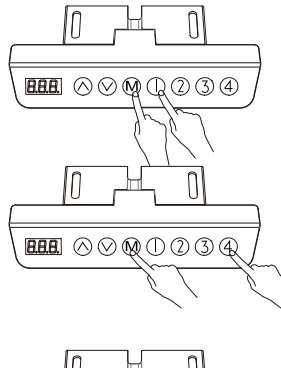

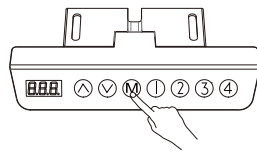

#### **Supprimer les réglages**

Appuyez simultanément sur "M" et "1" pendant 5 secondes jusqu'à ce que l'écran affiche "CLr".

#### **Verrouiller et déverrouiller**

Verrouiller : appuyez simultanément sur "M" et "4" pendant 5 secondes jusqu'à ce que l'écran affiche "L". Et la hauteur ne peut plus être réglée. Déverrouiller : appuyez simultanément sur "M" et "4" pendant 5 secondes jusqu'à ce que

l'affichage passe de "L" à la hauteur actuelle.

#### **Modifier les paramètres**

Pour accéder aux réglages, appuyez sur "M" pendant 10 secondes jusqu'à ce que l'écran affiche "x-y" et que "x" clignote. "x" représente différents réglages tandis que "y" spécifie différentes valeurs. Ensuite, appuyez sur "M" pour passer d'un réglage à un autre. Appuyez sur "∧" ou "∨" pour attribuer une valeur spécifique. Enfin, appuyez sur "M" pendant 10 secondes pour quitter l'interface de réglage. Les réglages sont les suivants :

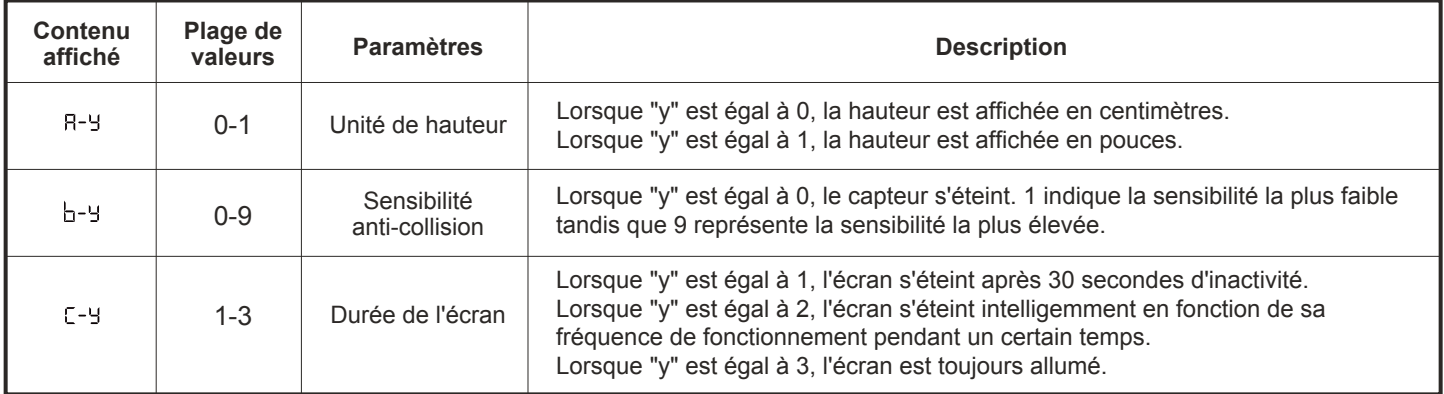

## **RAPPEL DE LONGUE DURÉE EN POSITION ASSISE / DEBOUT**

Lorsque le bureau reste à une hauteur prédéfinie pendant une durée déterminée, l'écran affiche "CHr". La hauteur 1 est la hauteur d'assise par défaut et la hauteur 2 est la hauteur de station debout par défaut. Le rappel ne fonctionne que lorsque le bureau reste à la hauteur 1 ou 2 pendant une durée prédéfinie.

## **LA DÉFINITION DES CODES**

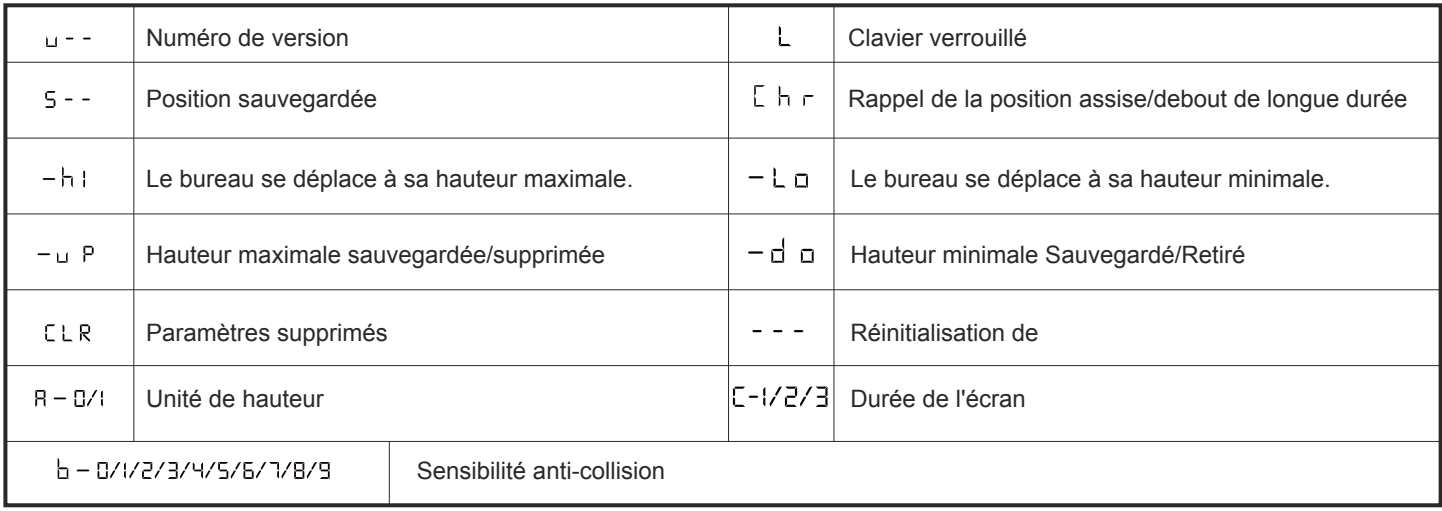

## **CODES D'ERREUR ET RÉSOLUTION D'ERREURS**

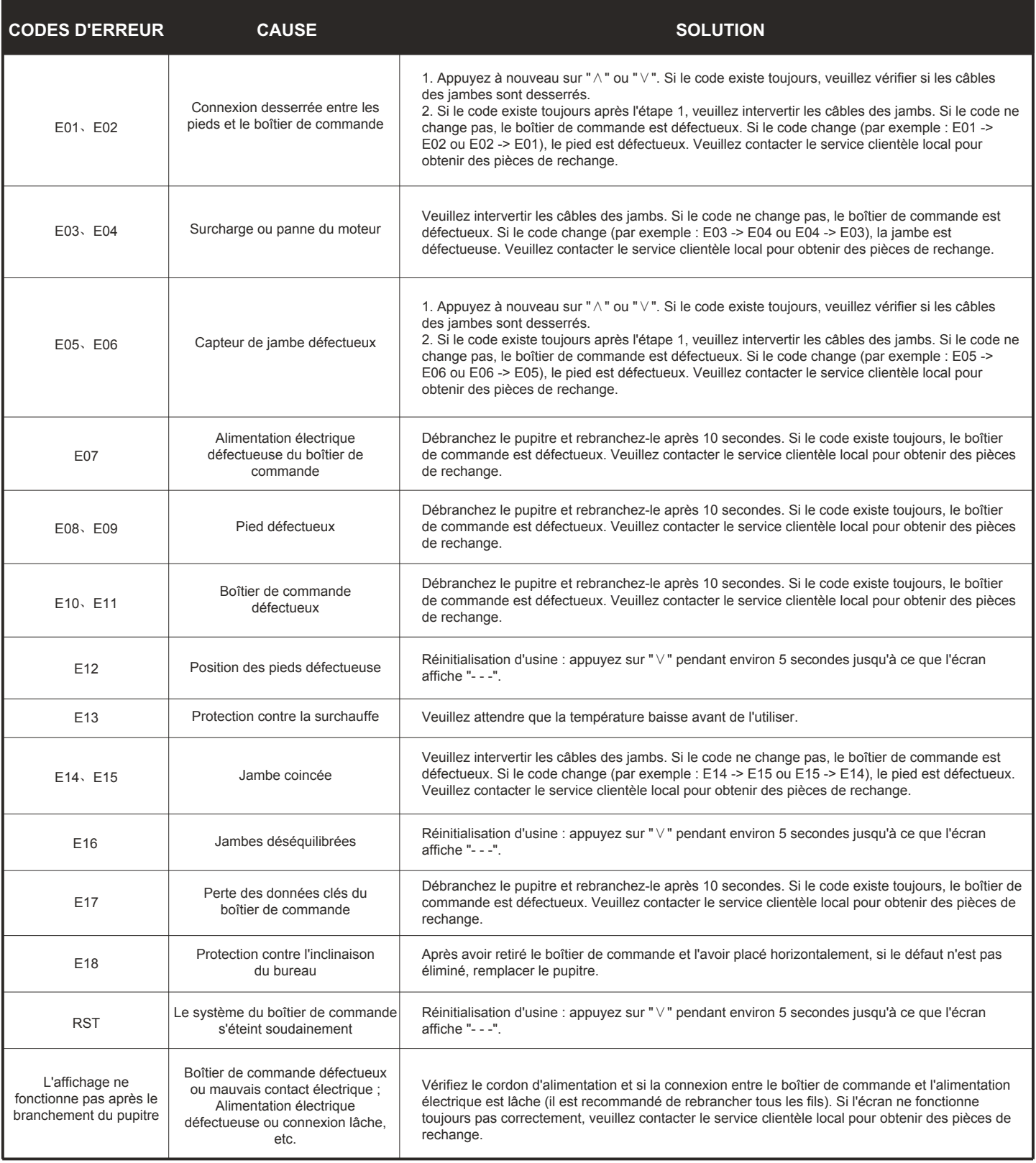

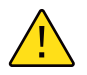

Remarque : veuillez installer le boîtier de commande horizontalement sur la table ou le placer horizontalement avant de l'allumer, sinon l'invite E16 ou E18 apparaîtra.

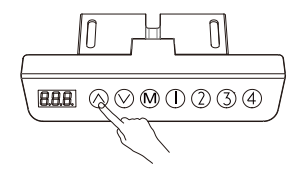

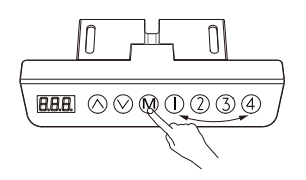

 $HH \odot \odot \odot \odot \odot \odot$ 

 $\bigcap$ 

#### **Ajustar la altura**

Al pulsar "∧", el escritorio sube hasta alcanzar el punto más alto. Al pulsar "∨", el escritorio desciende hasta alcanzar el punto más bajo.

Cuando se pulsa brevemente "∧" o "∨", el pupitre se desplaza una pequeña distancia correspondiente.

#### **Ajustar las alturas de la memoria**

Configure la altura: se pueden guardar 4 alturas de memoria de la siguiente manera.

1. Ajuste el escritorio a la altura deseada.

2. Hacer clic "M" hasta que aparezca "S-" y parpadee "-". A continuación, pulse "1/2/3/4" para asignar la altura actual al botón numerado.

Consulta de la altura de la memoria: pulse brevemente "1/2/3/4" y la altura de la memoria correspondiente parpadeará.

Ajuste el escritorio a la altura de la memoria: pulse dos veces o mantenga pulsado "1/2/3/4" y el escritorio se moverá automáticamente a la altura de la memoria correspondiente. Al pulsar cualquier botón se detendrá el proceso.

#### **Ajustar la altura mínima**

Ajuste la altura mínima: la altura mínima del escritorio se puede ajustar para evitar la colisión. Si el escritorio alcanza la altura mínima, la pantalla mostrará "- L o". El procedimiento es el siguiente.

1. Ajuste el escritorio a la altura deseada.

2. Pulse "M" y "∨" al mismo tiempo durante 5 segundos hasta que la pantalla muestre "- d o". **Elimine la altura mínima guardada:** 

Método 1: consulte el procedimiento de configuración inicial.

Método 2: ajuste el pupitre a la altura mínima. A continuación, pulse "M" y "V" al mismo tiempo durante 5 segundos hasta que la pantalla muestre "- d o".

#### **Ajustar la altura máxima**

Ajuste la altura máxima: se puede ajustar la altura máxima del escritorio para evitar colisiones. Si el escritorio alcanza la altura máxima, la pantalla mostrará "- h I ". El procedimiento es el siguiente.

1. Ajuste el escritorio a la altura deseada.

2. Pulse "M" y "∧" al mismo tiempo durante 5 segundos hasta que la pantalla muestre "- u p". **Elimine la altura máxima guardada:** 

Método 1: consulte el procedimiento de configuración inicial.

Método 2: 1. Ajuste el escritorio a la altura máxima. A continuación, pulse "M" y "∧" al mismo tiempo durante 5 segundos hasta que la pantalla muestre "- u p".

#### **Configuración inicial**

(Realice este procedimiento en funcionamiento normal, o cuando la caja de control se sustituya por primera vez)

Presione "∧" y "∨" al mismo tiempo hasta que en la pantalla parpadee "- - -". El sistema entrará en el modo de inicialización y la mesa se moverá automáticamente hacia arriba y hacia abajo. Una vez que la mesa se detenga, el proceso de configuración inicial se habrá completado.

#### **Restablecimiento de fábrica**

(Realice este procedimiento cuando aparezca el código de error "E12", "E16" o "rST") Pulse "∨" durante 5 segundos hasta que la pantalla parpadee "- - -" y el sistema entrará en el modo de reinicio. La mesa se moverá automáticamente hasta su altura más baja, independientemente de los límites de altura previamente establecidos, y luego subirá hasta una altura preprogramada. Una vez que la mesa se detenga, el proceso de restablecimiento se habrá completado.

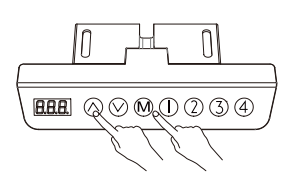

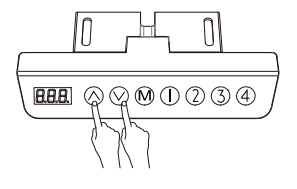

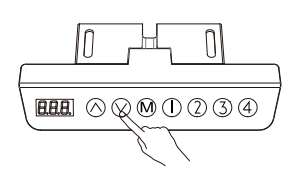

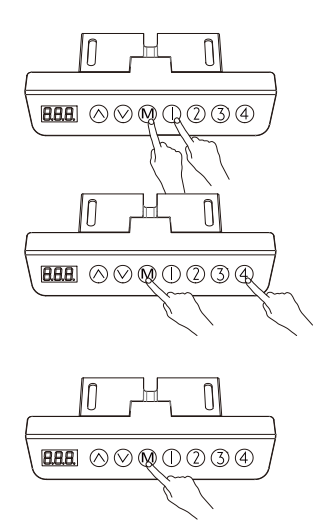

#### **Eliminar los ajustes**

Pulse "M" y "1" al mismo tiempo durante 5 segundos hasta que la pantalla muestre "CLr".

#### **Bloquear y desbloquear**

Bloqueo: pulse "M" y "4" al mismo tiempo durante 5 segundos hasta que la pantalla muestre "L". Y no se puede ajustar la altura.

Desbloquear: pulse "M" y "4" al mismo tiempo durante 5 segundos hasta que la pantalla cambie de "L" a la altura actual.

#### **Cambiar los ajustes**

Para acceder a los ajustes, pulse "M" durante 10 segundos hasta que la pantalla muestre "x-y" y "x" parpadee. "x" representa diferentes ajustes mientras que "y" especifica diferentes valores. A continuación, pulse "M" para pasar de un ajuste a otro. Pulse "∧" o "∨" para asignar un valor específico. Por último, pulse "M" durante 10 segundos para salir de la interfaz de ajuste. Los ajustes son los siguientes:

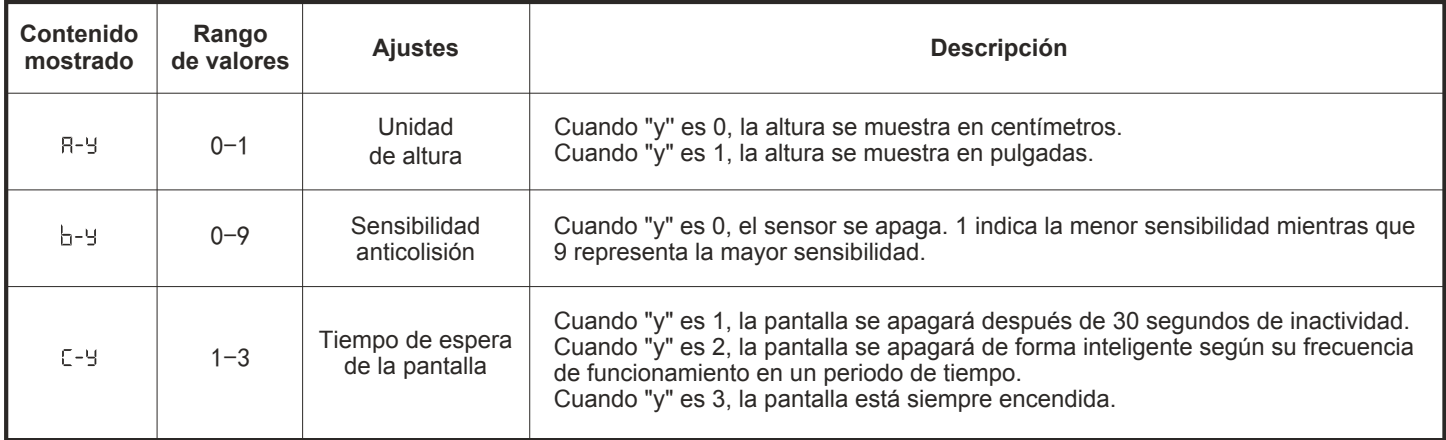

### **RECORDATORIO DE TIEMPO DE PERMANENCIA SENTADO / DE PIE**

Una vez que el escritorio permanece a una altura preestablecida durante un tiempo determinado, la pantalla muestra "CHr". La altura 1 es la altura de asiento por defecto y la altura 2 es la altura de pie por defecto. El recordatorio sólo funciona cuando el escritorio permanece a la altura 1 o a la altura 2 durante el tiempo preestablecido.

## **DEFINICIÓN DE LOS CÓDIGOS**

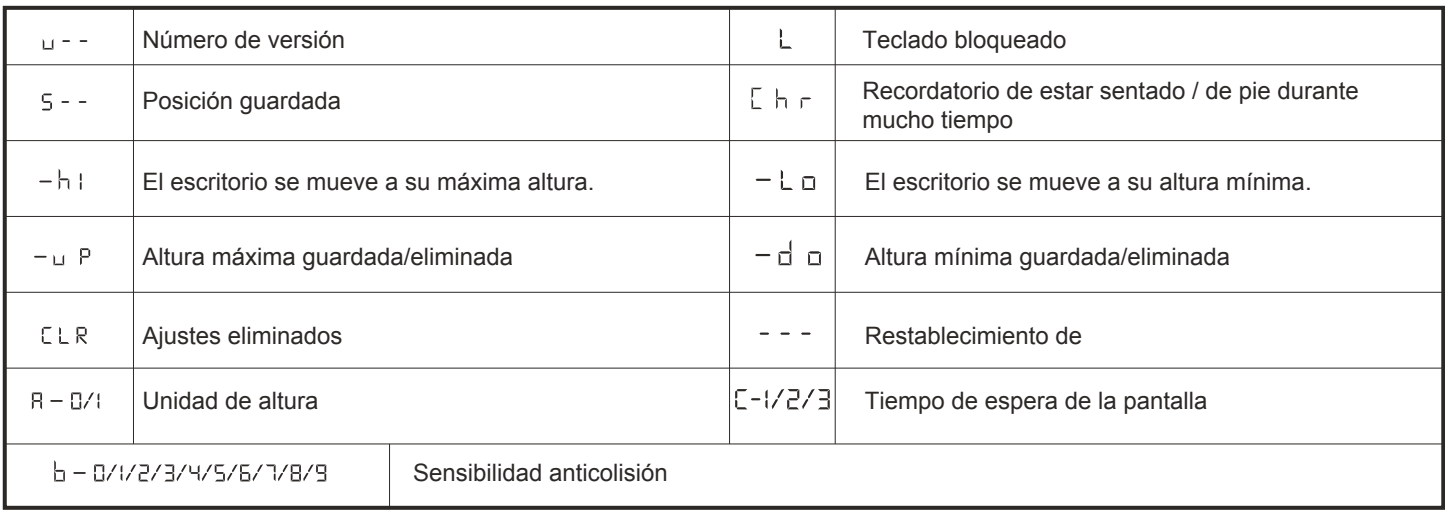

## **CÓDIGOS DE ERROR Y SOLUCIÓN DE PROBLEMAS**

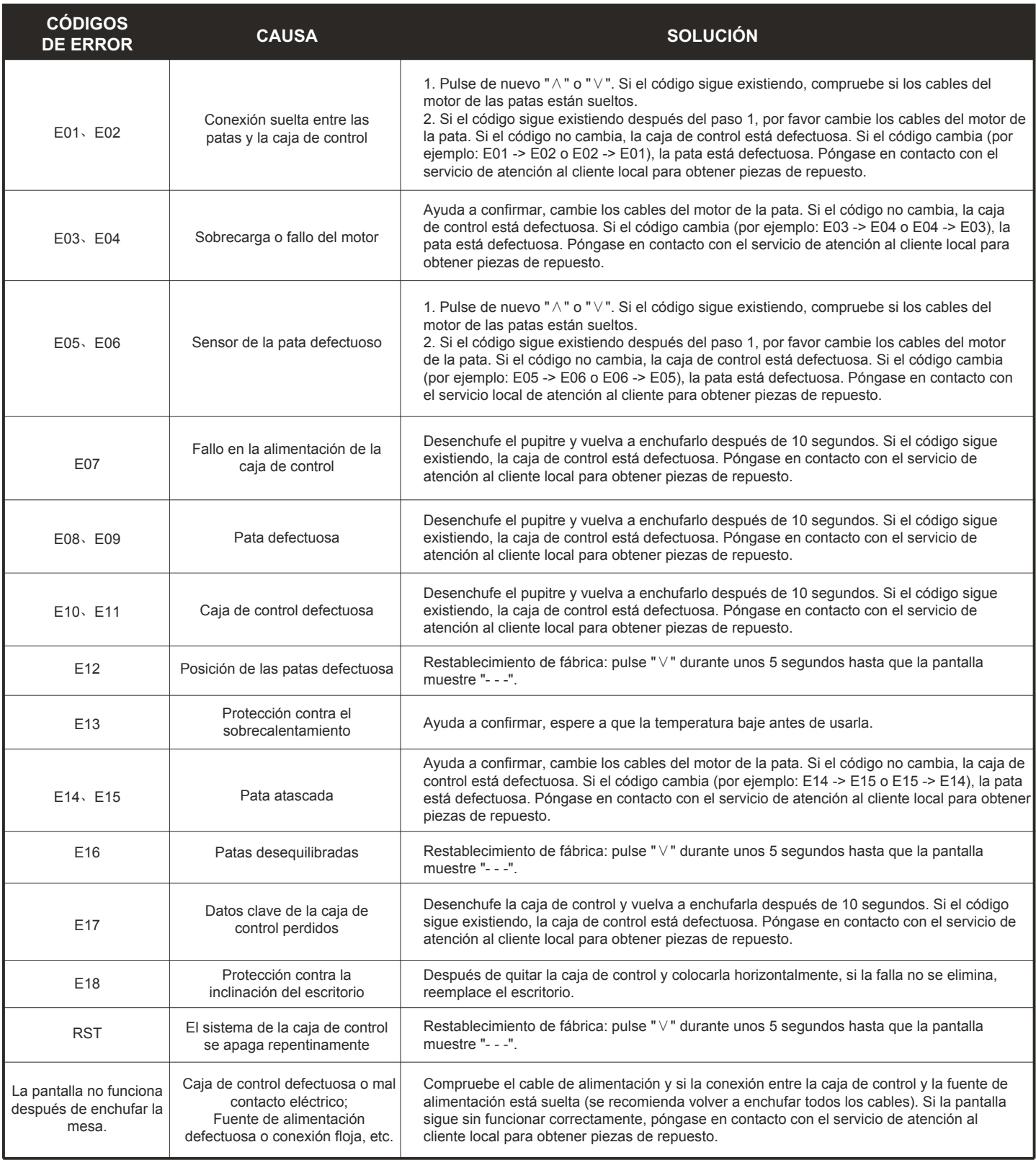

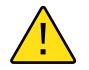

Nota: instale la caja de control horizontalmente en la mesa o colóquela horizontalmente antes de encenderla; de lo contrario, aparecerá el mensaje E16 o E18.

### **升降操作说明**

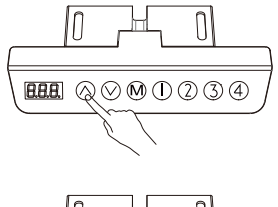

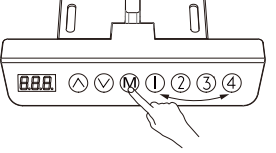

H

 $H\!\!H\!\!H$   $\Diamond$   $\Diamond$   $\Diamond$   $\Diamond$   $\Diamond$   $\Diamond$   $\Diamond$ 

 $\left| \right|$ 

#### **高度调节操作**

当按下"∧"键,桌面向上运行,直到到达桌子的最高点。 当按下"∨"键,桌面向下运行,直到到达桌子的最低点。 当短按"∧"或者"∨"键,桌面相应运行很小的距离,实现点动。

#### **设置记忆高度**

位置设置:可以存储4个记忆高度,存储方法如下:

1. 让桌面运行到要设定的高度;

2. 此时点击"M"键,显示"S-"同时"-"闪烁,此时按"1/2/3/4"键,将存储此时位置到 对应标号。 位置查询:短按一次"1/2/3/4"键,闪烁显示对应的记忆高度。

位置运行:双击或长按"1/2/3/4"键,桌面自动运行到记忆位置的高度,运行中,按任意键 能够停止运行。

#### **设置最低高度**

限定最低高度: 限定最低高度以防止碰撞,当桌面运行到最低点时,会显示"- L o"。操作方 法如下: 1. 让桌面运行到要设定的位置; 2. 同时按住"M"和"∨"两个按键5秒,显示"-d o"表示最低位置设置成功。 取消设置高度: 方法1. 参考初始化设置过程。

方法2. 让桌面运行到最低点,显示"- L o";同时"M"和"∨"两个按键5秒,显示"- d o" 则表示取消成功

#### **设置最高高度**

限定最高高度:限定最低高度以防止碰撞,当运行到高位点时,会显示"-hl"。操作方 法如下: 1. 让桌面运行到要设定的位置; 2. 同时按住"M"和"∧"两个按键5秒,显示"-u p"表示最高位置设置成功。 取消设置高度: 方法1. 参考初始化设置过程。

.<br>方法2. 让桌面运行到最高点,显示"- h I ";同时按住"M"和"∧"两个按键5秒,显示 "-up"则表示取消成功。

#### **初始化设置**

(在正常运行状态,或者首次更换控制盒时,可以操作) 同时按住"∧"和"∨"两个按键,直到闪烁"- - -"后松开,系统自动进入初始化模式,桌 子会自动运行,等待停止后,表示初始化成功。

#### **恢复出厂设置**

(显示错误代码"E12","E16"或"rST"时操作) 长按 ¨∨¨ 按键5杪,直到闪烁 ¨-*--¨* 后松开,糸统进入到复位模式,杲面自动<mark>同</mark>下运行,到 达机械最低零点(忽略用户设置的高度限定)后,桌面会自动向上运行到固定位置,复位过程 结束。

## $\mathbb{N}$ IП **BBB**  $\circlearrowright\circledcirc\circledcirc\circledcirc$

#### **恢复参数设置**

同时按住"M"和"1"两个按键5秒,显示"CLr",表示参数恢复成功。

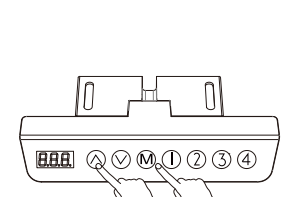

**HH** @ Q M 0 0 3 4

 $H\rightarrow\infty$ 

IN

 $\mathbb{R}$ 

 $\mathbb{N}$ 

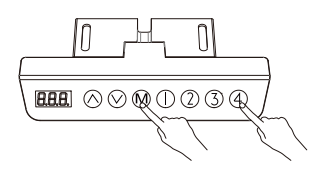

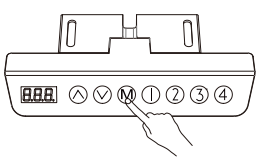

#### **锁定和解锁**

锁定:同时按住"M"和"4"两个按键5秒,显示"L"则表示系统已锁定,无法进行升降 操作。 解锁:同时按住"M"和"4"两个按键5秒,从显示"L"到恢复正常数字显示,则表示系 统已解锁。

#### **内部参数设置和说明**

长按"M"键10秒,进入设置界面,显示"x-y"同时"x"闪烁,其中"x"为参数组, "y"为对应不同参数值。此时按"M"键可以切换参数组,按"∧"或"∨"键可以调整对 应参数值。设定完成后长按"M"键10秒,返回运行界面。设定参数如下:

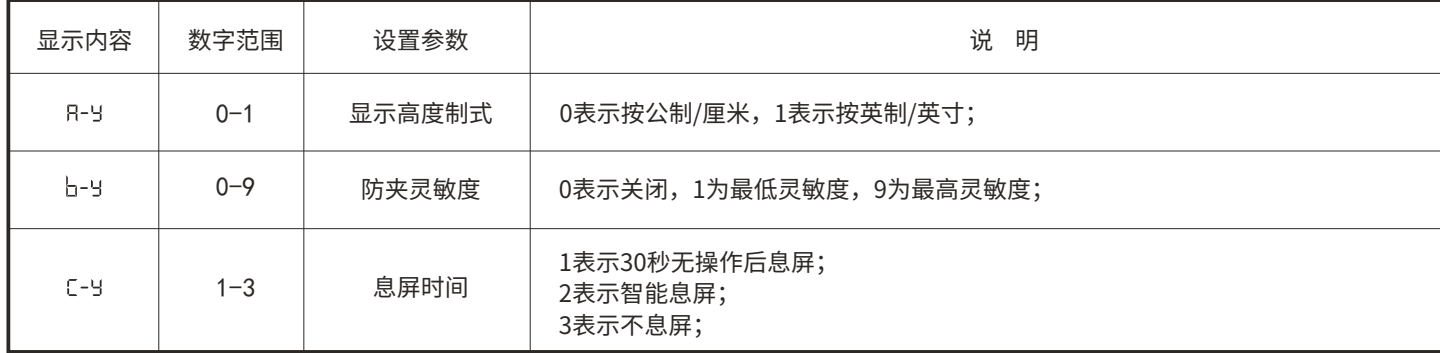

## **久坐/久站提醒功能**

桌子停留在预设的坐/站高度超过一定时间后,显示器显示"CHr"。 糸统默认记忆位置1为坐姿高度,记忆位置2为站姿高度。 只有当桌面高度停留在记忆位置1或记忆位置2时超过设定时间,系统才会进行提醒。

## **显示代码释义**

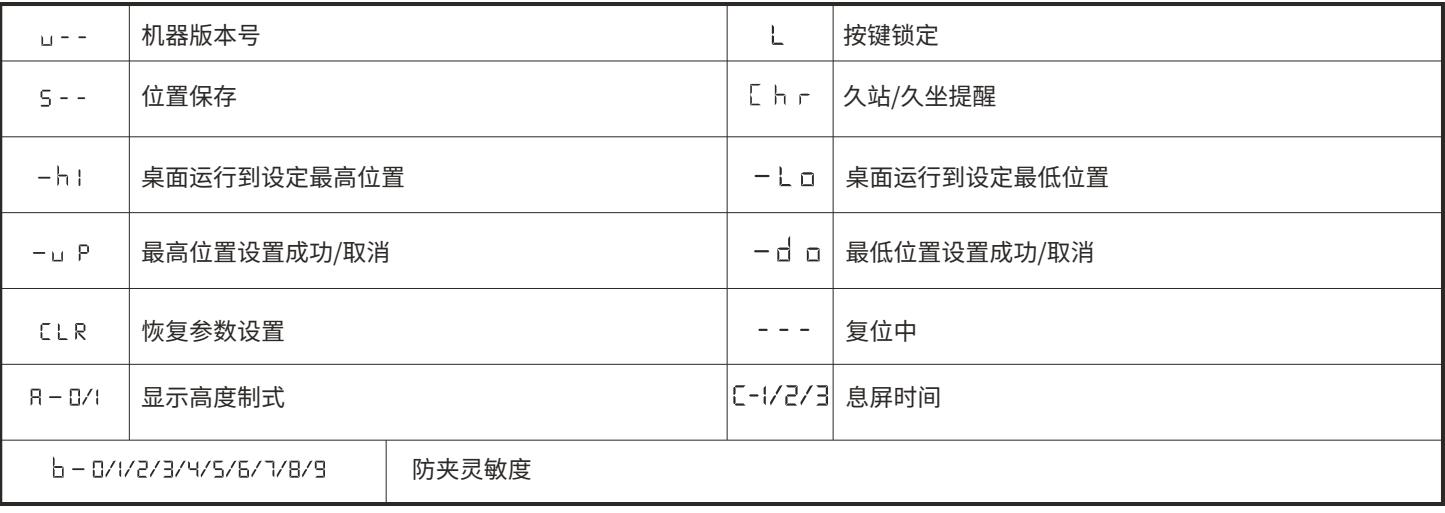

## **常见错误代码及处理方式**

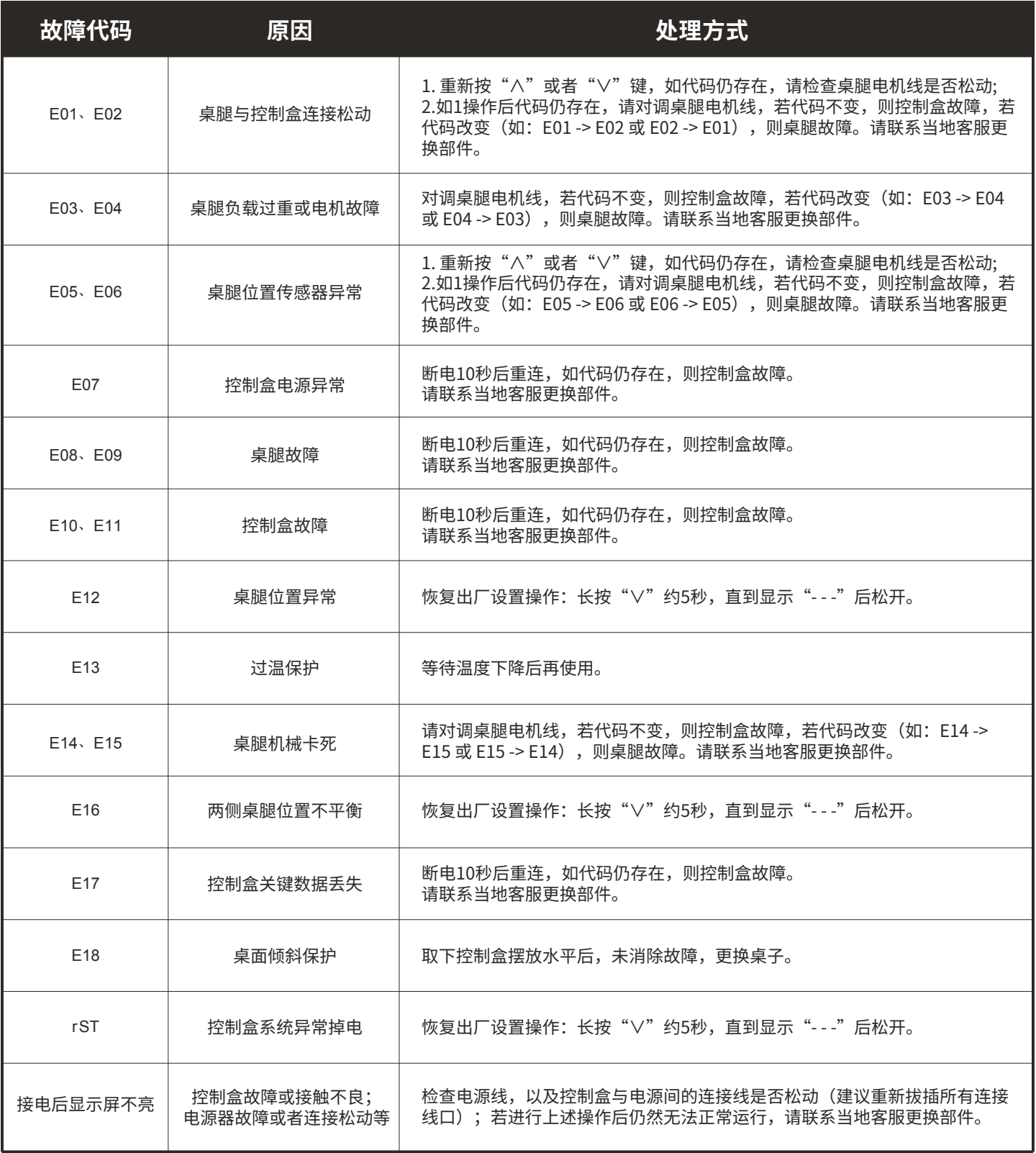

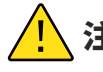

<mark>/!</mark>\ **注意**:请把控制盒水平安装在桌子上或者水平放置后再通电使用,否则会出现E16或者E18的提示。

### **DOWNLOAD AND INSTALL MOBILE APP**

### **TÉLÉCHARGEZ ET INSTALLEZ L'APPLICATION MOBILE**

### **DESCARGAR E INSTALAR LA APP PARA MÓVILES**

### **下载安装手机**

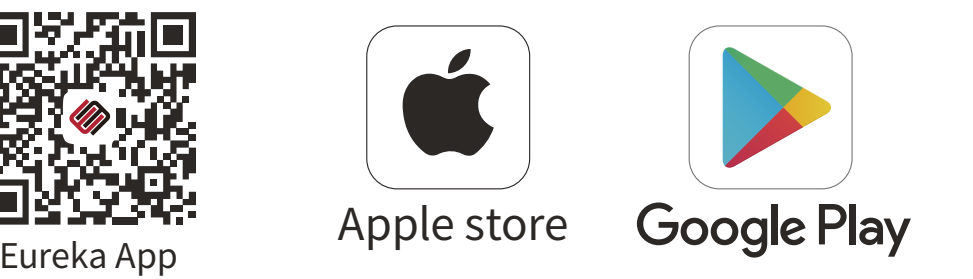

#### **This product is controlled by a mobile app, which is available on both Android and iOS devices.**

- 1. Apple phones: require iOS10.0 or later.
- 2. Android phones: require Android 5.0 or later.
- 3. Please search for "Eureka Smart" in the App Store.
- 4. Please search for"Eureka Smart"or"Eureka"in the Google Play.
- 5. Scan the QR code below to download the app.
- 6. Open the "Eureka" app and sign up for an account or log in with your existing account.

#### **Ce produit est contrôlé par une application mobile, disponible sur les appareils Android et iOS.**

- 1. Téléphones Apple : nécessitent iOS10.0 ou version ultérieure.
- 2. Téléphones Android : nécessitent Android 5.0 ou version ultérieure.
- 3. Veuillez rechercher "Eureka Smart" dans l'App Store.
- 4. Veuillez rechercher "Eureka Smart" ou "Eureka" dans Google Play.
- 5. Scannez le code QR ci-dessous pour télécharger l'application.
- 6. Ouvrez l'application "Eureka" et créez un compte ou connectez-vous avec votre compte existant.

#### **Este producto se controla mediante una aplicación móvil, que está disponible tanto en dispositivos Android como iOS.**

- 1. Teléfonos Apple: requieren iOS 10.0 o posterior.
- 2. Teléfonos Android: requieren Android 5.0 o posterior.
- 3. Busque "Eureka Smart" en la App Store.
- 4. Busque "Eureka Smart" o "Eureka" en Google Play.
- 5. Escanee el código QR de abajo para descargar la aplicación.
- 6. Abra la aplicación "Eureka" y regístrese para obtener una cuenta o inicie sesión con su cuenta existente.

#### **本设备支持手机 APP 进行控制,支持 IOS 和安卓系统。**

- 1. 苹果手机需要 IOS10.0 或更高版本。
- 2. 安卓手机需要 Android 5.0 或高版本。
- 3. 可在 App Store搜索"Eureka Smart"(中文:易瑞康) APP。
- 4. 可在Google Play搜索"Eureka Smart"或者"Eureka"找到 APP。
- 5. 可扫描下面二维码下载APP。
- 6. 打开 "Eureka" APP,注册新账号或使用已有账号登录 。

### **CONNECT TO THE APP**

### **CONNECTEZ-VOUS À L'APPLICATION**

## **CONECTARSE A LA APLICACIÓN**

### **设备连接APP**

#### **Preparation / Préparation / Preparación / 准备工作**

Turn on the device and open the app. Please make sure your phone and device are connected to the same Wi-Fi. Allumez l'appareil et ouvrez l'application. Veuillez vous assurer que votre téléphone et votre appareil sont connectés au même Wi-Fi. Enciende el dispositivo y abre la aplicación. Asegúrate de que el teléfono y el dispositivo están conectados a la misma Wi-Fi. 打开设备,进入APP首页,请确保你的手机和设备连接到同一个WIFI。

#### **Connect the Controller / Connectez le contrôleur / Conecte el controlador / 连接控制器**

When the device is powered on, press and hold " M " +" 2 " for 10 seconds and the display will show " SET ". When the device is connected to the Internet, "SET"will disappear. Or " SET " will disappear after 4 minutes.

Lorsque l'appareil est sous tension, appuyez et maintenez " M " +" 2 " pendant 10 secondes et l'écran affichera " SET ". Lorsque l'appareil est connecté à Internet, " SET " disparaît. Ou " SET " disparaîtra après 4 minutes.

Cuando el dispositivo esté encendido, mantenga pulsado " M " +" 2 "durante 10 segundos y la pantalla mostrará " SET ". Cuando el dispositivo esté conectado a Internet, " SET " desaparecerá. O " SET " desaparecerá después de 4 minutos.

设备上电后,同时长按开关按钮 " M " +" 2 " 持续10秒以上,设备数码管显示"SET" 。当设备配网成功后"SET"会消失,如果不配网那么 4分钟后自动消失;

**2** Tap "+" on the app and add the device. Appuyez sur "+" dans l'application et ajoutez l'appareil. Pulse "+" en la aplicación y añada el dispositivo. 找到"+" (在APP对应的房间)添加设备。

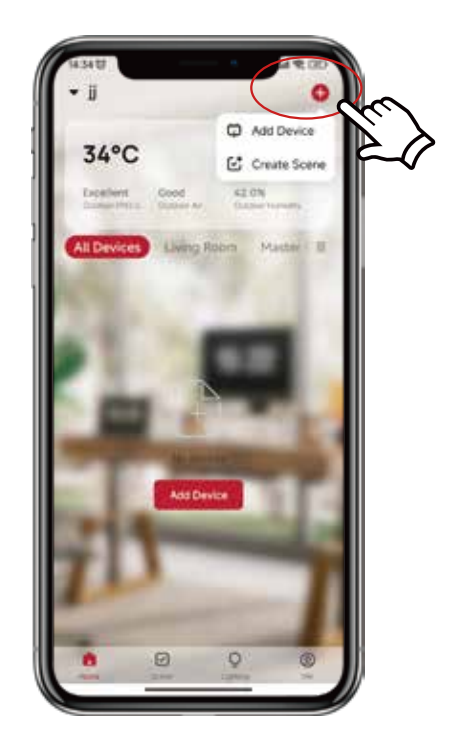

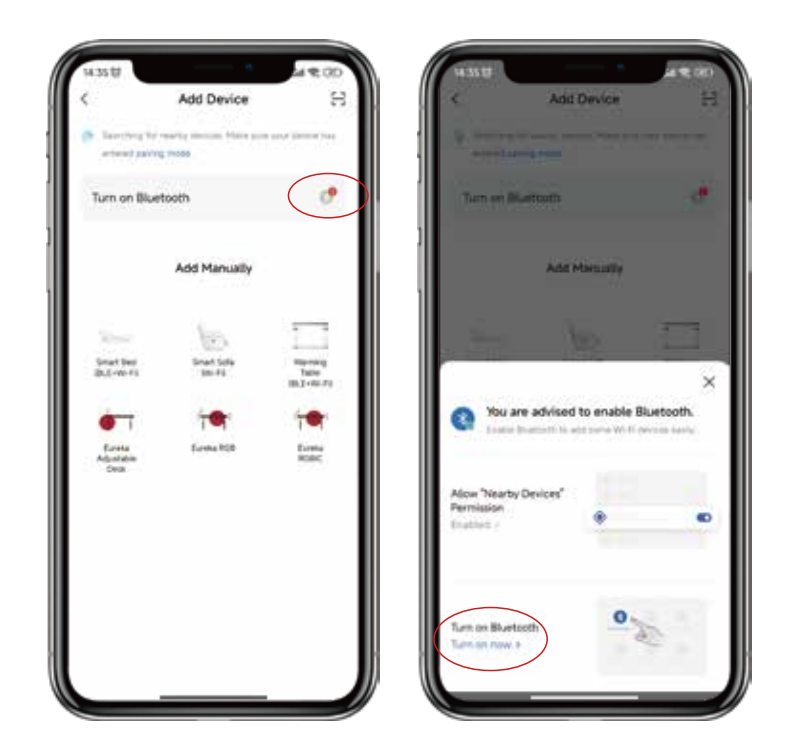

Make sure that you turn on Bluetooth on your phone beforehand. Otherwise, when you open the app, a pop-up window will appear inviting you to enable Bluetooth. Then, select "Allow".

Assurez-vous d'avoir activé Bluetooth sur votre téléphone au préalable. Sinon, lorsque vous ouvrirez l'application, une fenêtre contextuelle apparaîtra pour vous inviter à activer le Bluetooth. Sélection-nez alors "Autoriser".

Asegúrate de activar previamente el Bluetooth en tu teléfono. De lo contrario, cuando abra la aplicación, aparecerá una ventana emergente que le invitará a activar el Bluetooth. Entonces, selecciona "Permitir".

如果你的手机在连接之前没有打开蓝牙,那么打开设备后,手机APP会弹出打开蓝牙的提示界面,请选择"允许",蓝牙功能开启。 若在连接设备之前已经打开蓝牙,则无此提示。

**4**

**3**

Select "Add" to continue to the next step. Then, enter your Wi-Fi password and select "Confirm". It will start con-necting. You need to wait until "Added successfully" appears and select "Finished".

Sélectionnez "Ajouter" pour passer à l'étape suivante. Ensuite, entrez votre mot de passe Wi-Fi et sélectionnez "Confirmer". La connexion va commencer. Vous devez attendre que le message "Added successfully" apparaisse et sélectionner "Finished".

Selecciona "Añadir" para continuar con el siguiente paso. A continuación, introduzca su contraseña de Wi-Fi y seleccione "Confirmar". Se iniciará la conexión. Debes esperar hasta que aparezca "Añadido con éxito" y selec-cionar "Finalizado".

APP弹出提示信息,选择"添加",点击进入下一个界面输入WIFI密码,选择"确认",即可进入 "连接...... "状态,这一步需要等待手机与设备配对。当显示"添加成功"时,选择"完成", 然后进入操作模式。

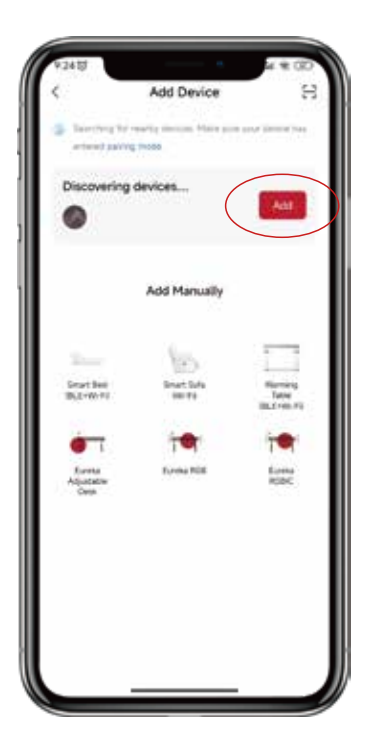